# 全國教育實習資訊平臺

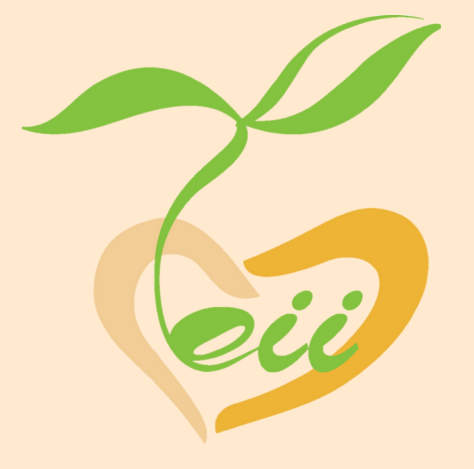

# 實習指導教師 操作手冊

# **( 1 1 1** 年 **8** ⽉ **)**

指導單位:教育部 承辦單位:國立彰化師範大學 聯絡電話: 04-7232105#1155、1159 平臺網址: https://eii.ncue.edu.tw 問題諮詢:eii@cc2.ncue.edu.tw

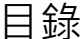

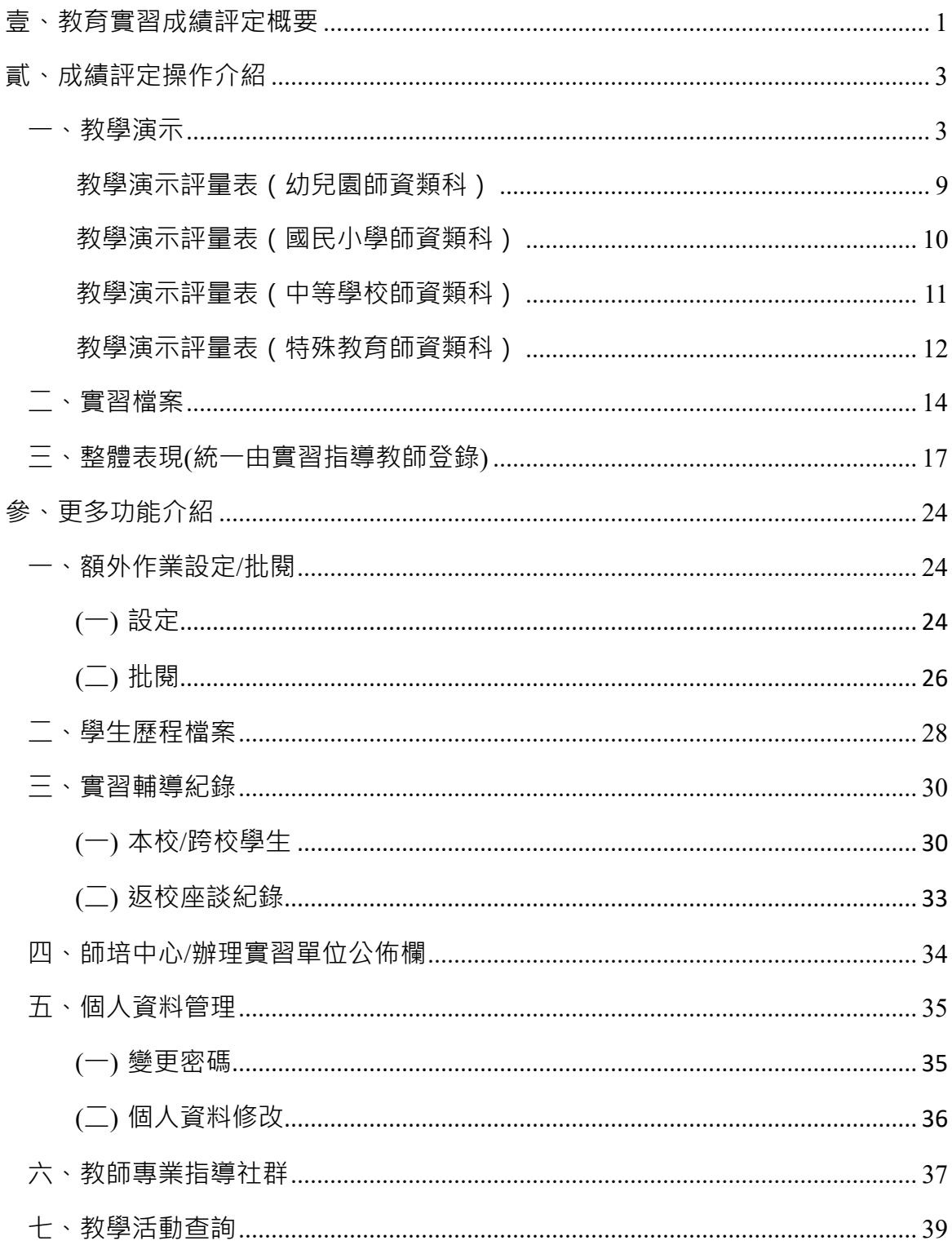

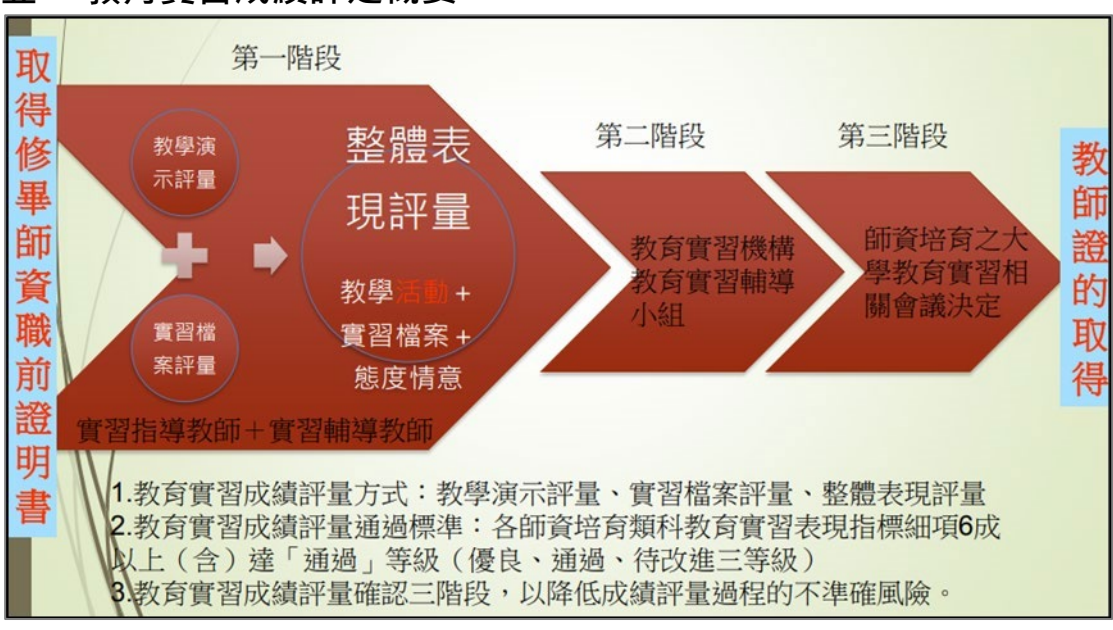

#### <span id="page-2-0"></span>**壹、 教育實習成績評定概要**

實習學生的教育實習成績須通過三個階段。

- 第一階段:為實習輔導教師及實習指導教師各自登入平臺評定【教學演示】及【實 習檔案】成績,並并同討論【整體表現】成績後,統一由實習指導教師 登錄整體表現的成績。
- 第二階段:將實習成績提教育實習機構之教育實習輔導小組審查後,由教育實習機 構承辦人使用平臺業務帳號登入,至【成績評定審查】功能送出成績; 若對於實習成績有所疑義,也可利用該功能退回成績再行修改。
- 第三階段:第二階段成績送出後,成績將送至師資培育大學決定之;若師資培育大 學對於實習成績有所疑義,可利用師資培育大學承辦人之業務帳號,至 【成績評定審查】功能退回其成績。

\*名詞解釋

- 1. 實習輔導教師:為實習機構端輔導實習生的輔導教師。
- 2. 實習指導教師:為師資培育大學端指導實習生的指導教師。

# 實習指導教師如何評定成績

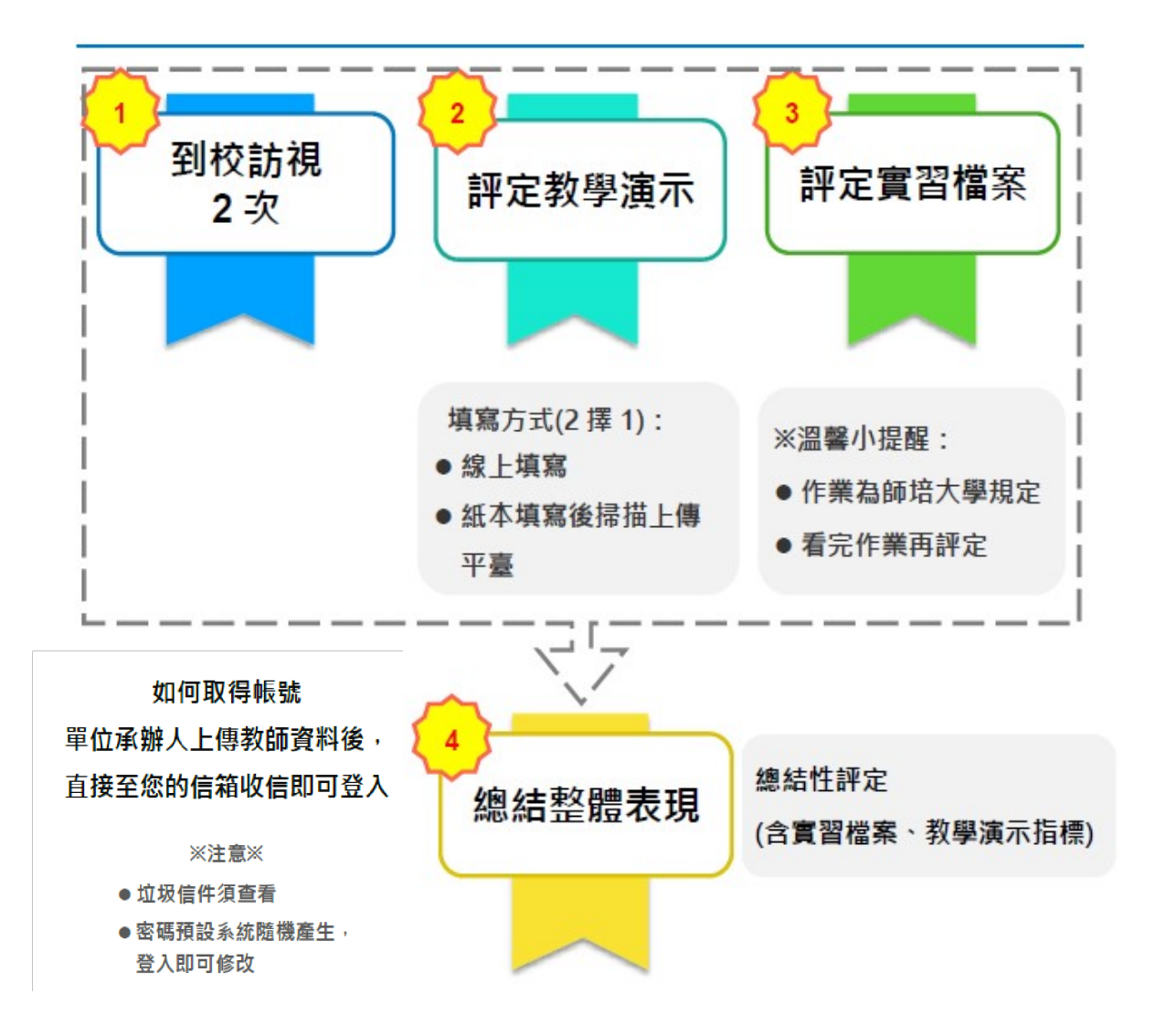

以下介紹實習指導教師須完成的事情:

【指導教師】須完成 3 件事情:

- 1. 填寫教學演示(學生進行教學演示時)
- 2. 填寫實習檔案(有三面向:教學、導師、行政,皆須填寫)
- 3. 登錄與輔導教師討論之整體表現結果 (整體表現必須完成教學演示及實習檔案才 能填寫)

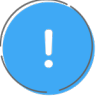

實習指導教師評量完整體表現後,須按送出才能跑到下一關-實習機構承 辦人端確認。

#### <span id="page-4-0"></span>**貳、成績評定操作介紹**

#### <span id="page-4-1"></span>**一、教學演示**

當學生進行教學演示時,須填寫教學演示評量表,習慣用手機、平板或電腦操 作的老師,可以直接登入平臺到【教學演示】進行線上評定;而習慣手寫的老師, 可以手寫教學演示評量表後,拍照或掃描直接上傳檔案,快速又方便。

以下介紹如何至平臺進行教學演示評定:

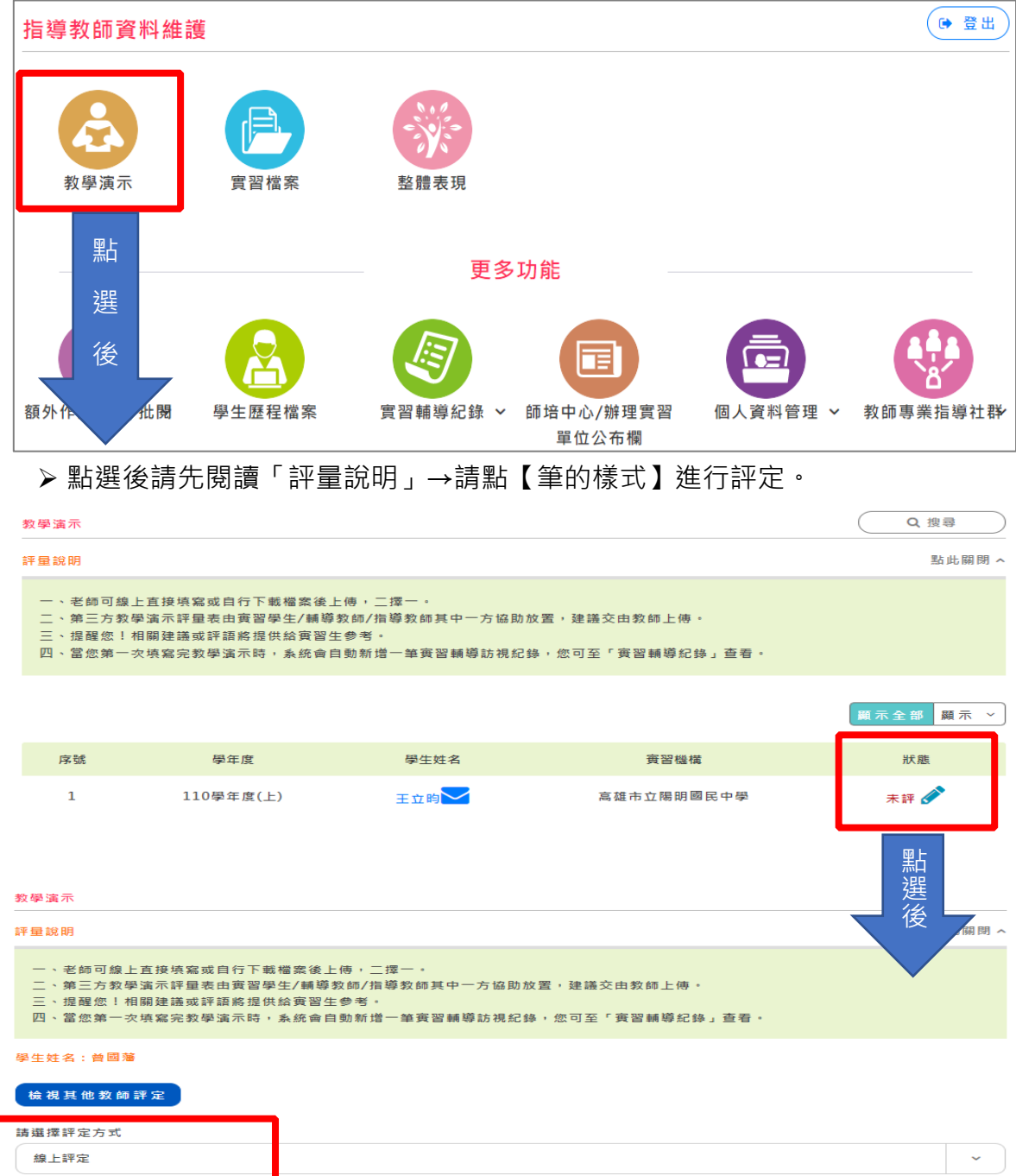

## 選擇【<mark>線上評定</mark>】操作頁面如下

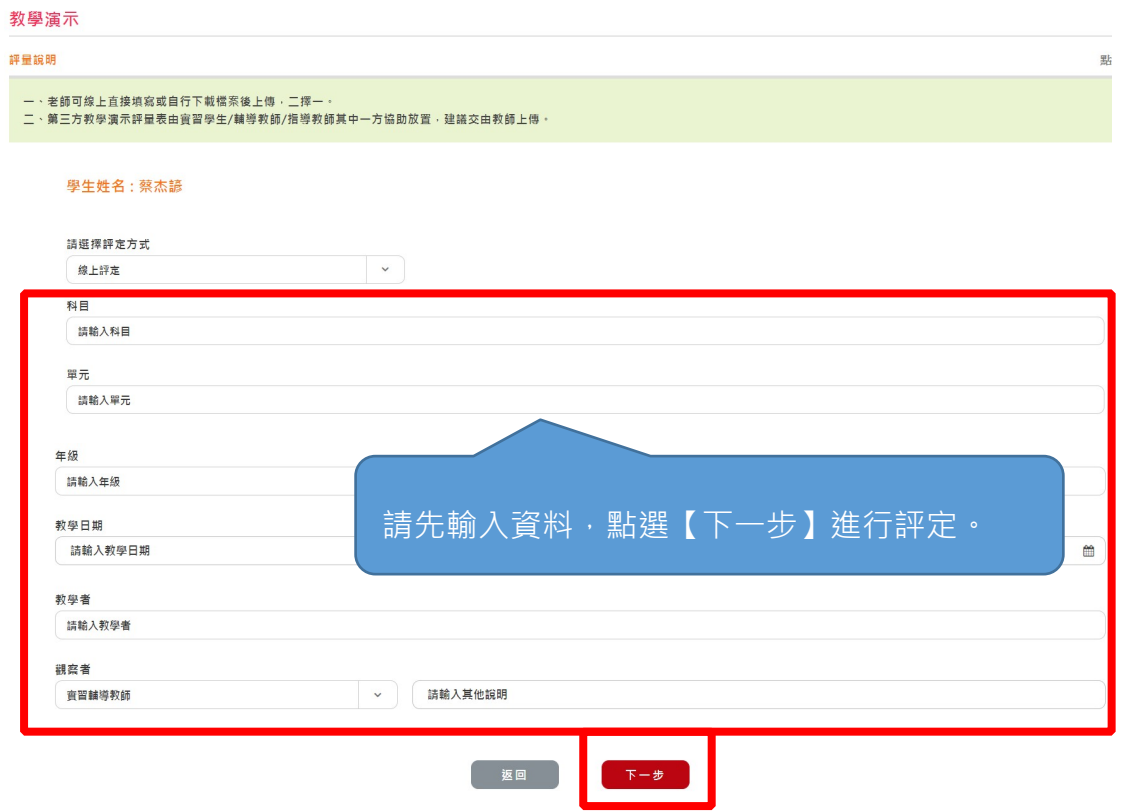

需評定的指標如下(示範畫面為中等學校師資類科)

※各師資類科教學演示評量表之評定內容請參閱 P.9-P.12

#### A-1設計適切的教學方案

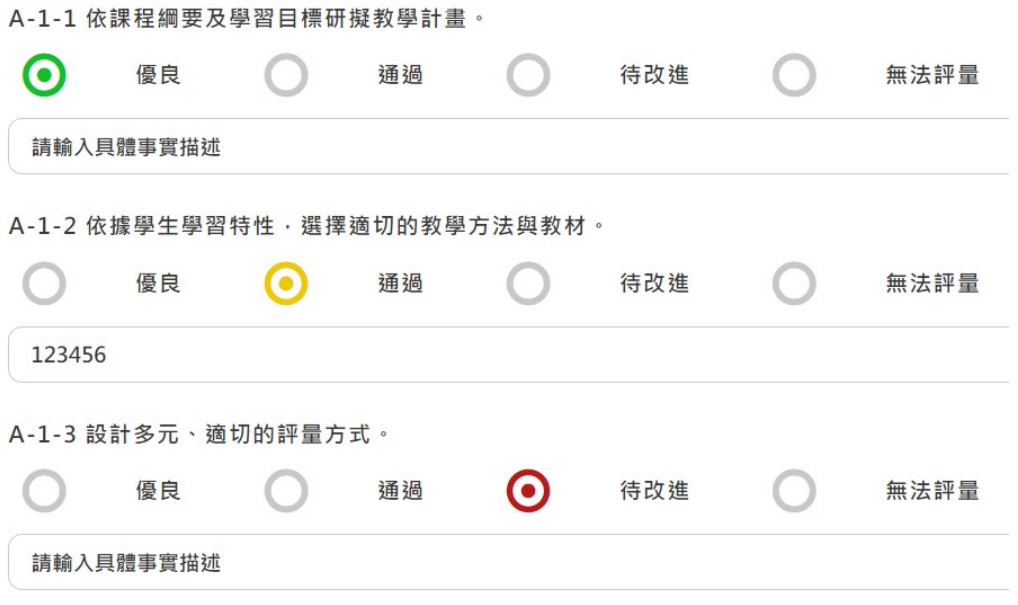

#### A-2掌握教學重點並善用教學技巧

A-2-1 熟悉任教科目或領域之專門知識

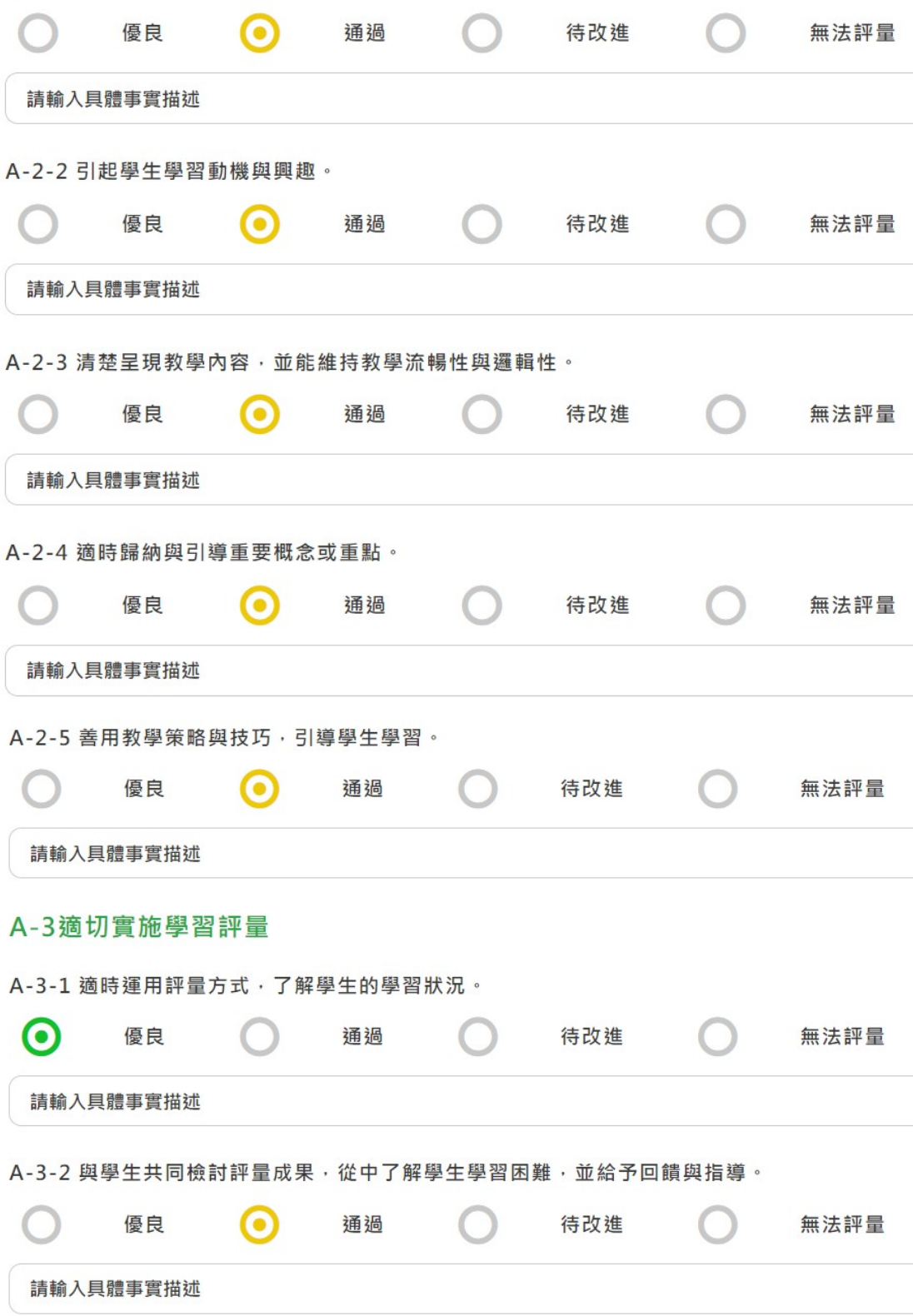

A-3-3 運用評量的結果, 進行教材教法之檢討與反思。

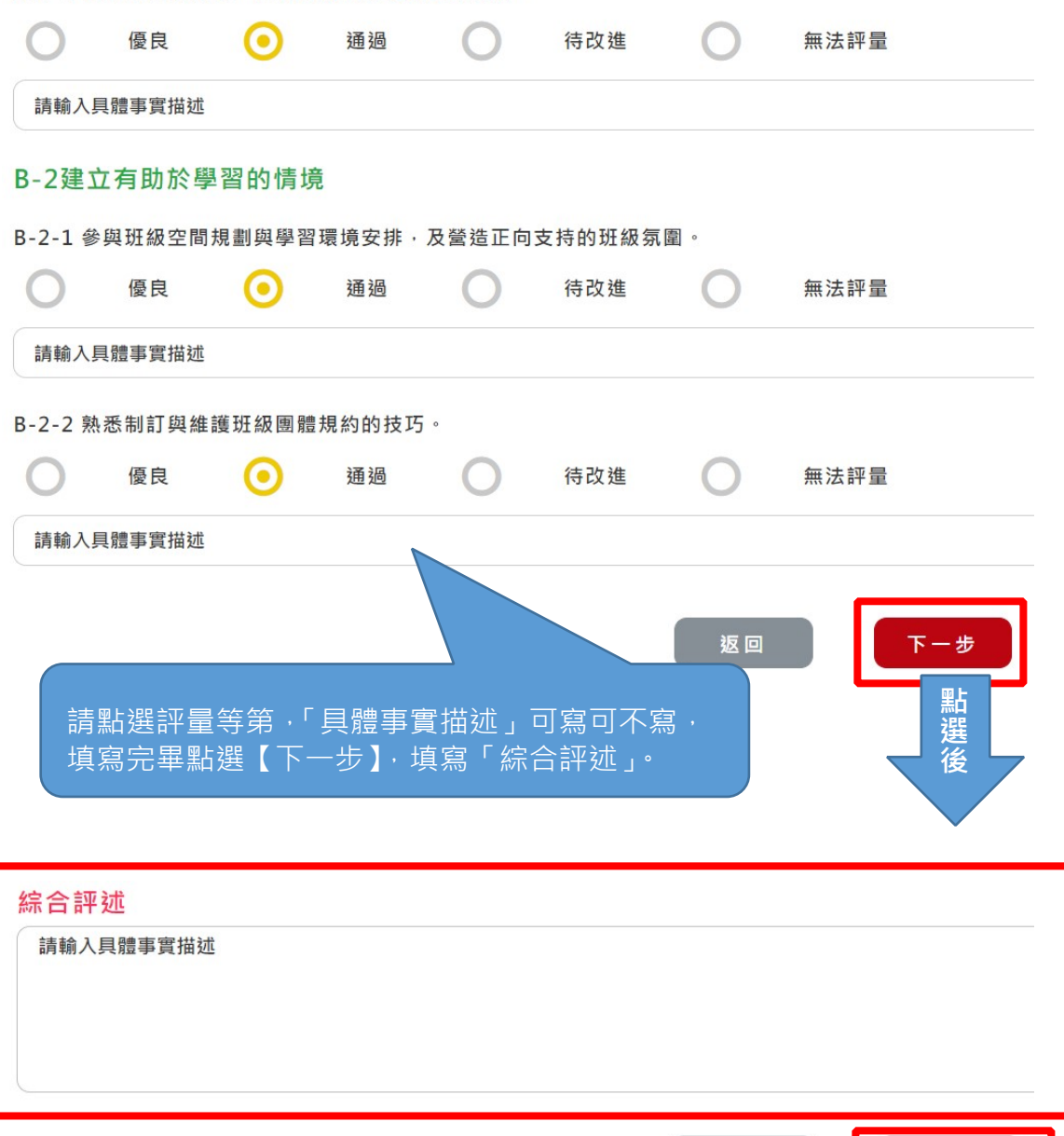

#### 評量完畢點選【送出】鈕。

送出

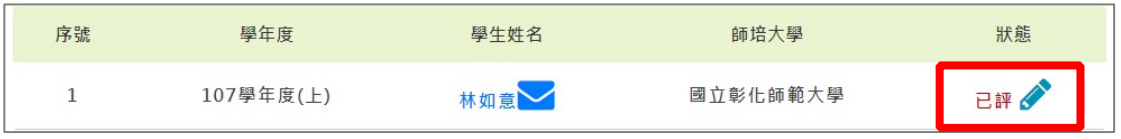

若狀態顯示已評,代表已評定完成。

返回

(一) 【檢視其他教師評定】功能:可查看『教學』端輔導教師所給評定及評定附

件,做為評量參考依據。

教學演示 評量說明 點此關閉 へ 一、老師可線上直接填寫或自行下載檔案後上傳,二擇一。 二、第三方教學演示評量表由實習學生/輔導教師/指導教師其中一方協助放置,建議交由教師上傅。 三、提醒您!相關建議或評語將提供給審習生參考。 四、當您第一次填寫完教學演示時,系統會自動新增一筆實習輔導訪視紀錄,您可至「實習輔導紀錄」查看。 學生姓名: 曾國藩 請點選 檢視其他教師評定 科目 單元 年級教學日期 数墨考综合解述 真分 可查看教師所給之評語輔導教師 - 杜子惡english lession5 1 2021/6/25 按此查看 指導教師 - 林武豪 2021/6/25 表現指標 指標細項 輔導教學指導教師 |<br>A-1-1 依課程細要及學習目標研擬教學計畫 · 優良 優良 A-1設計適切的教學方案 A-1-2 依據學生學習特性,選擇摘切的教學方法與教材。 通過 猫猫 待改進 A-1-3 設計多元、適切的評量方式。 待改進 A-2-1 熟悉任教科目或領域之專門知識 無法評量優良 A-2-2 引起墨生墨習動機與壓線: 優白 插播 |<br>|A-2掌握教學重點並善用教學技巧||A-2-3 清楚里現教學內容,並能維持教學流暢性與邏輯性。 特改進 猫猫 A-2-4 適時歸納與引導重要概念或重點。 待改進 通過 A-2-5 善用教學策略與技巧,引導學生學習。 無法評量待改進 A-3-1 適時運用評量方式, 了解學生的學習狀況, 優良 通過 A-3 遖切實施學習評量 A-3-2 與學生共同檢討評量成果,從中了解學生學習困難,並給予回鐘與指導。 通過 優良 A-3-3 運用評量的結果,進行教學檢討與反思。 待改進 寺改進 B-2-1 參與班級空間規劃與學習環境安排,及營造正向支持的班級氛圍。 無法評量 <mark>待改進</mark> B-2建立有助於學習的情境 B-2-2 熟悉制訂與維護班級團體規約的技巧。 優良 猫猫

教師上傳之教學演示評定附件

教師上傳附件下載 該學生之教師尚未上傳任何教學演示檔案

學生上傳之教學演示評定附件

墨生上傳附件下載 該學生尚未上傳任何教學演示檔案

(二) 【教學演示】紀錄自動新增於【實習輔導紀錄】: 當老師於【教學演示】線上填寫或上傳檔案時,「實習輔導紀錄」功能中會自 動新增一筆輔導紀錄,讓指導教師不用再次新增訪視紀錄。

## 【實習輔導紀錄】介面

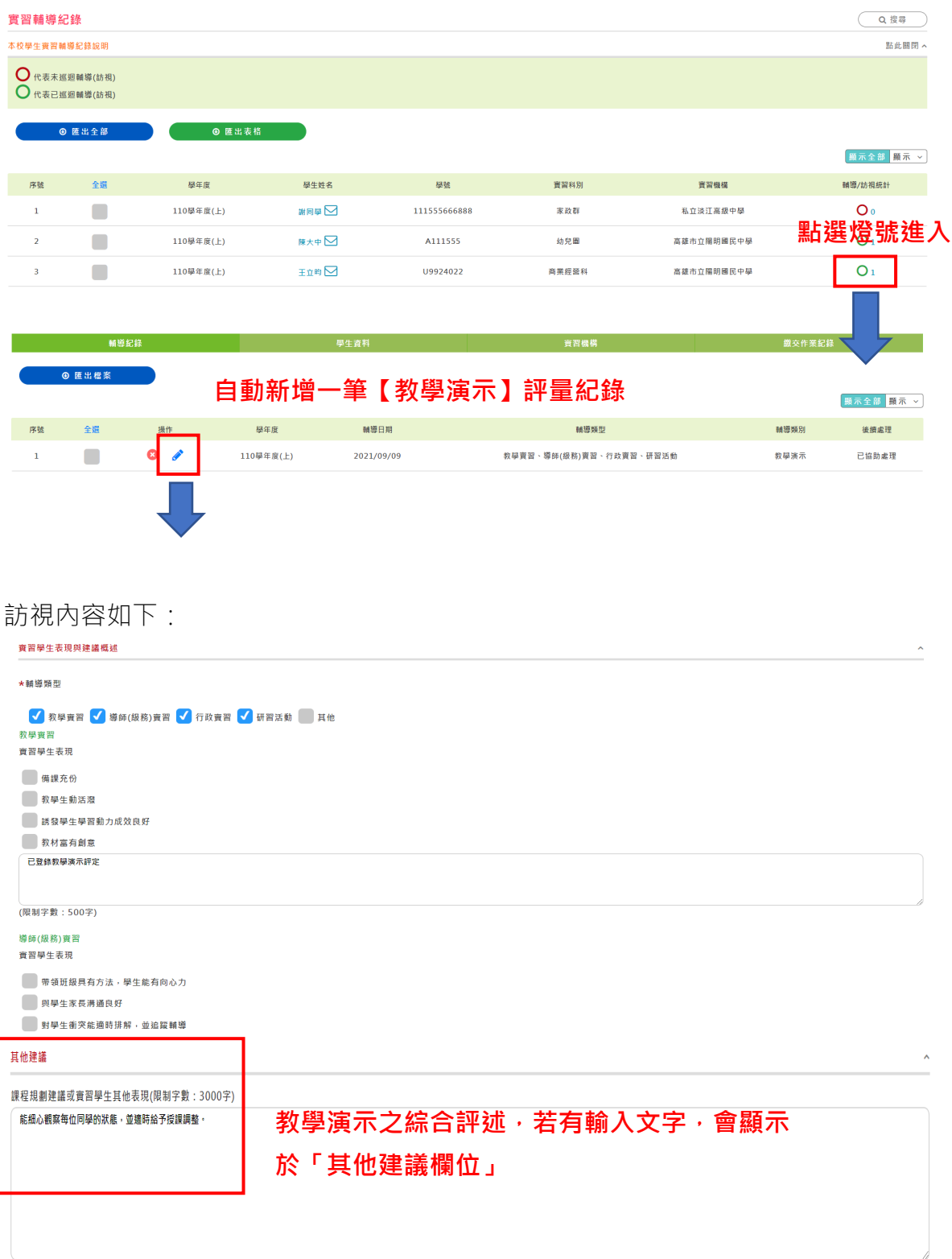

# 教學演示評量表(幼兒園師資類科)

<span id="page-10-0"></span>活動名稱: → 本部 本部 本部別: □大班□中班□小班□幼幼□混齡

教學日期: カランチン 教學者: おんちゃく 教學者: おんちゃく 観察者: おんちゃく かんちょう

□實習輔導教師 □ 雪習指導教師 □校内相同領域教師 □校外相同領域教師

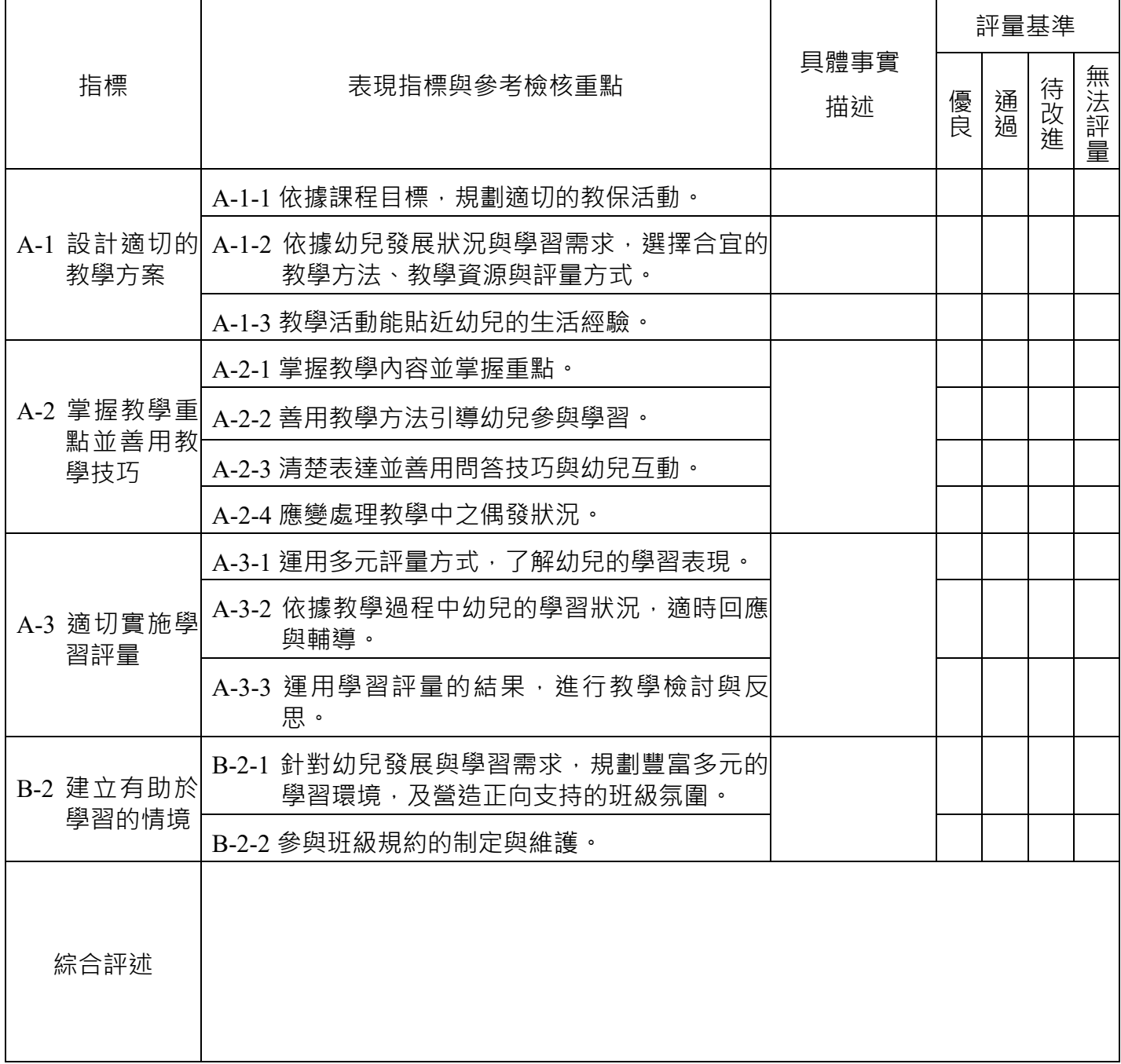

# 教學演示評量表(國民小學師資類科)

<span id="page-11-0"></span>

さん 科目 : インコン アンスティック エンスティック 單元 : インタン 年級 : ケンキン 年級 : インタン エンスティッシュ

教學日期: カランチン 教學者: おんちゃく 教學者: おんちゃく 観察者: おんちゃく かんちょう

□實習輔導教師 □實習指導教師 □校内相同領域教師 □校外相同領域教師

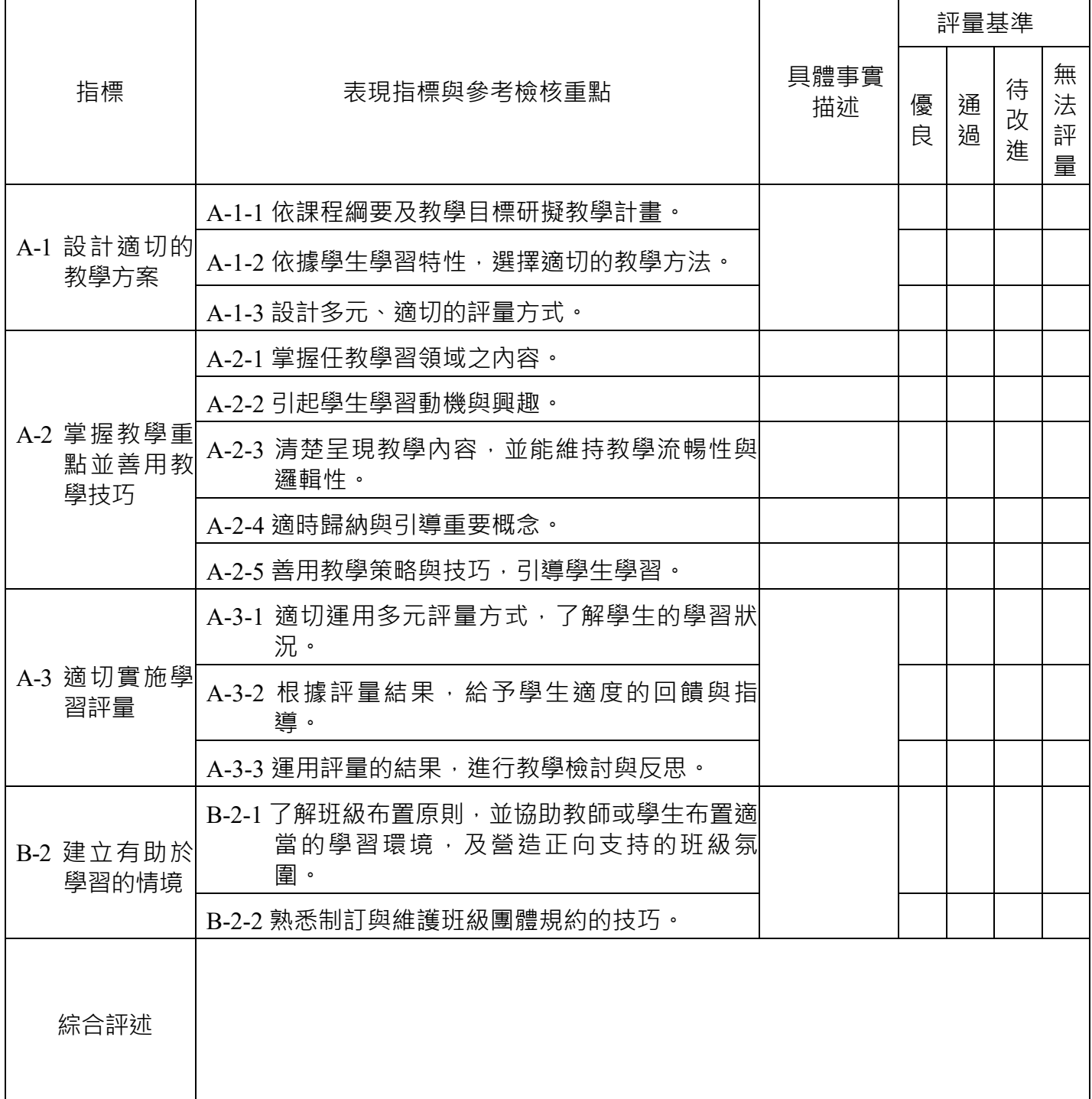

# 教學演示評量表(中等學校師資類科)

<span id="page-12-0"></span>

さん 科目: キャンプ キャンプ エング エング 単元: キャンプ 年級: キャンプ エング エング エング

教學日期: 教學者: 觀察者:

□實習輔導教師 □校內相同領域教師 □校外相同領域教師

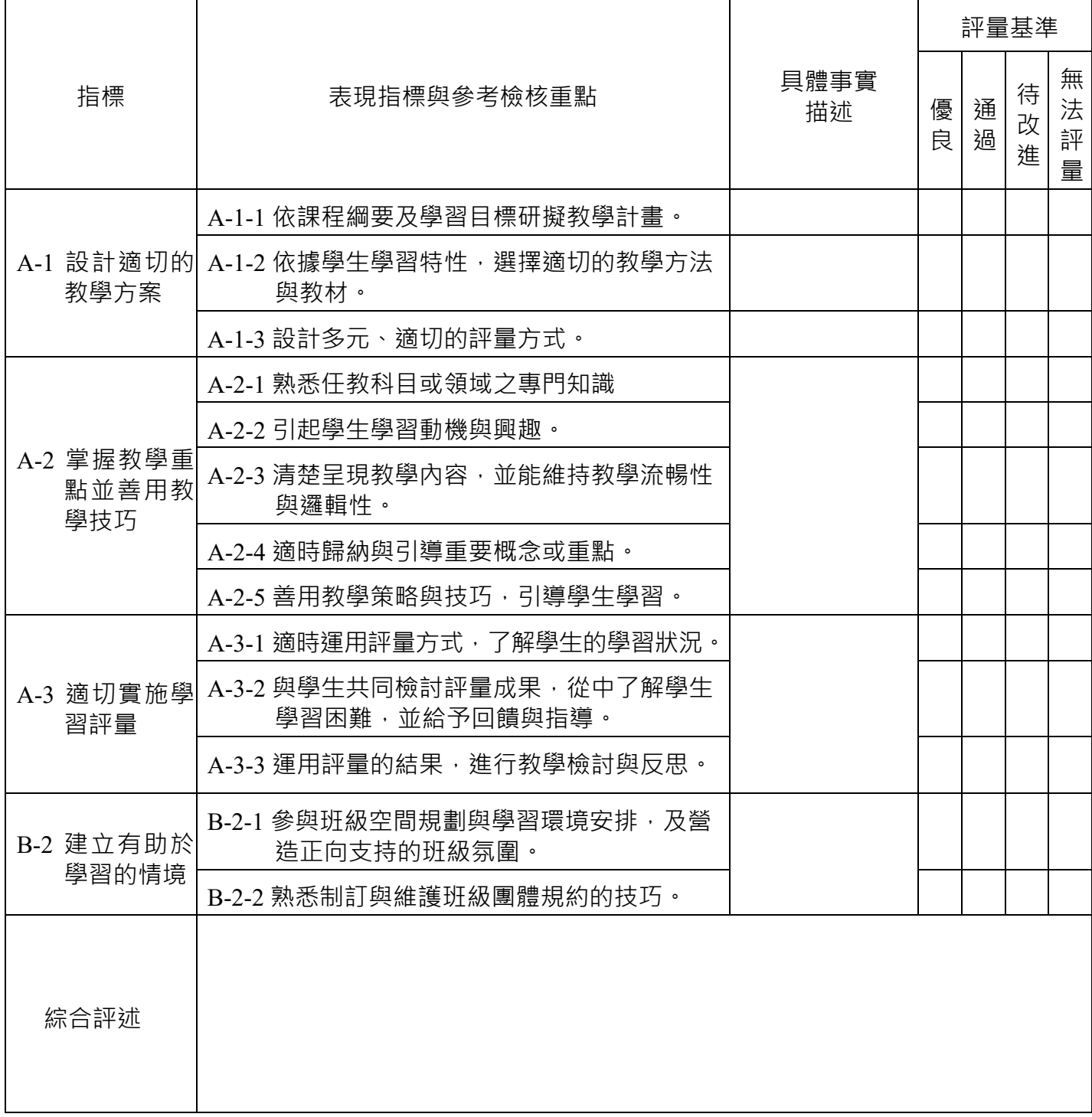

# 教學演示評量表(特殊教育師資類科)

<span id="page-13-0"></span>

さん 科目: キャンプ キャンプ エング エング 単元: キャンプ 年級: キャンプ エング エング エング

教學日期: 教學者: 觀察者:

□實習輔導教師 □校內相同領域教師 □校外相同領域教師

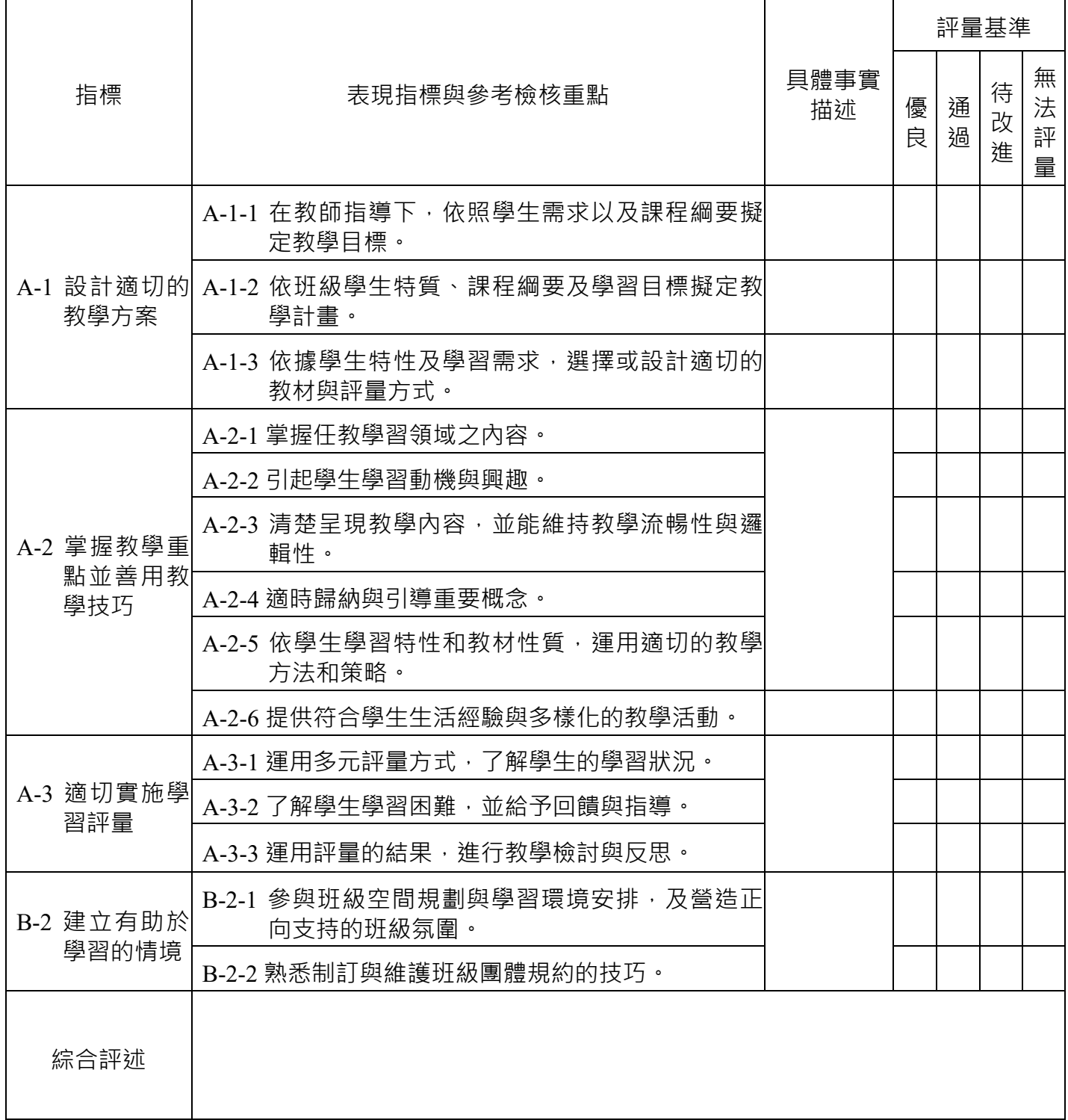

# 選擇【<mark>上傳檔案</mark>】操作頁面如下

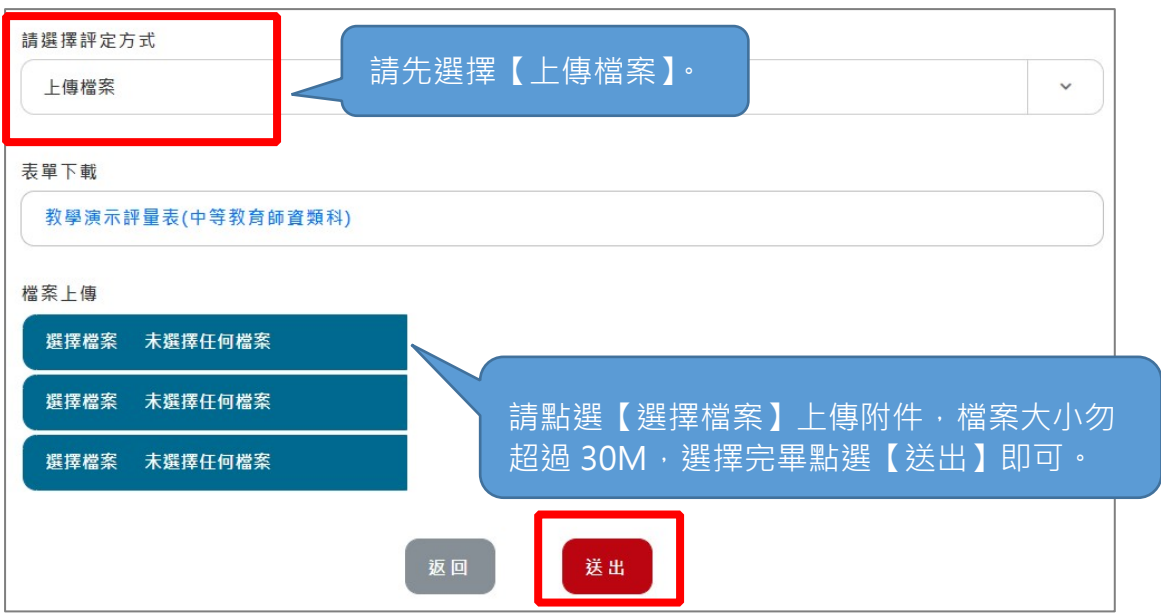

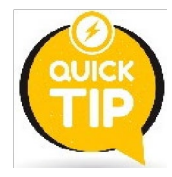

如何知道檔案有沒有放置成功呢?

只要再回到剛剛放置檔案的地方,有看到選擇檔案的後面有你剛剛放的 檔案名稱,還可以點擊下載下來,就代表你有放置成功囉!

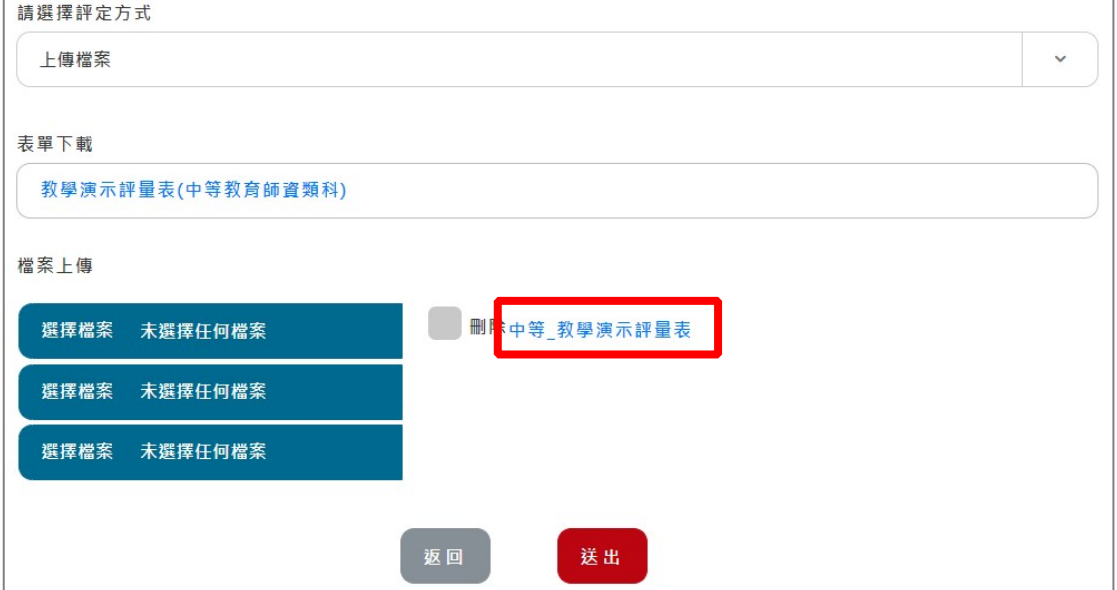

#### <span id="page-15-0"></span>**二、實習檔案**

實習檔案為各師資培育大學規定實習學生需填寫的實習任務,當實習學生繳交 完全部的實習任務後,系統將會自動發信通知實習指導師至平臺查看並進行實習檔 案評定。

以下介紹如何至平臺進行實習檔案評定:

請先閱讀「評量說明」→請點【筆的樣式】進行評定。

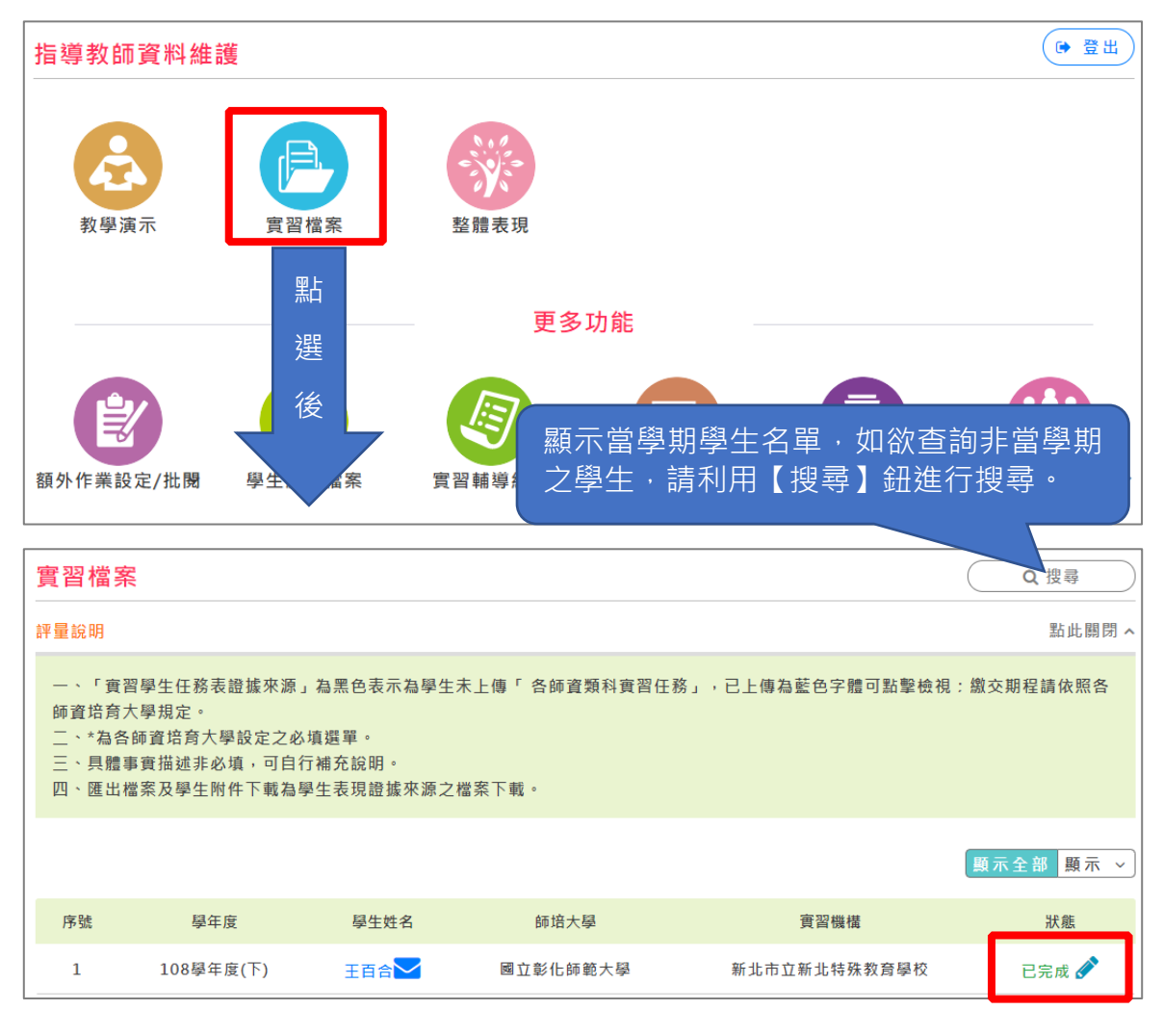

狀態若出現「**未完成**」,代表表現指標有題數未評量到,需全部評量完,才 會顯示「**已完成**」狀態。

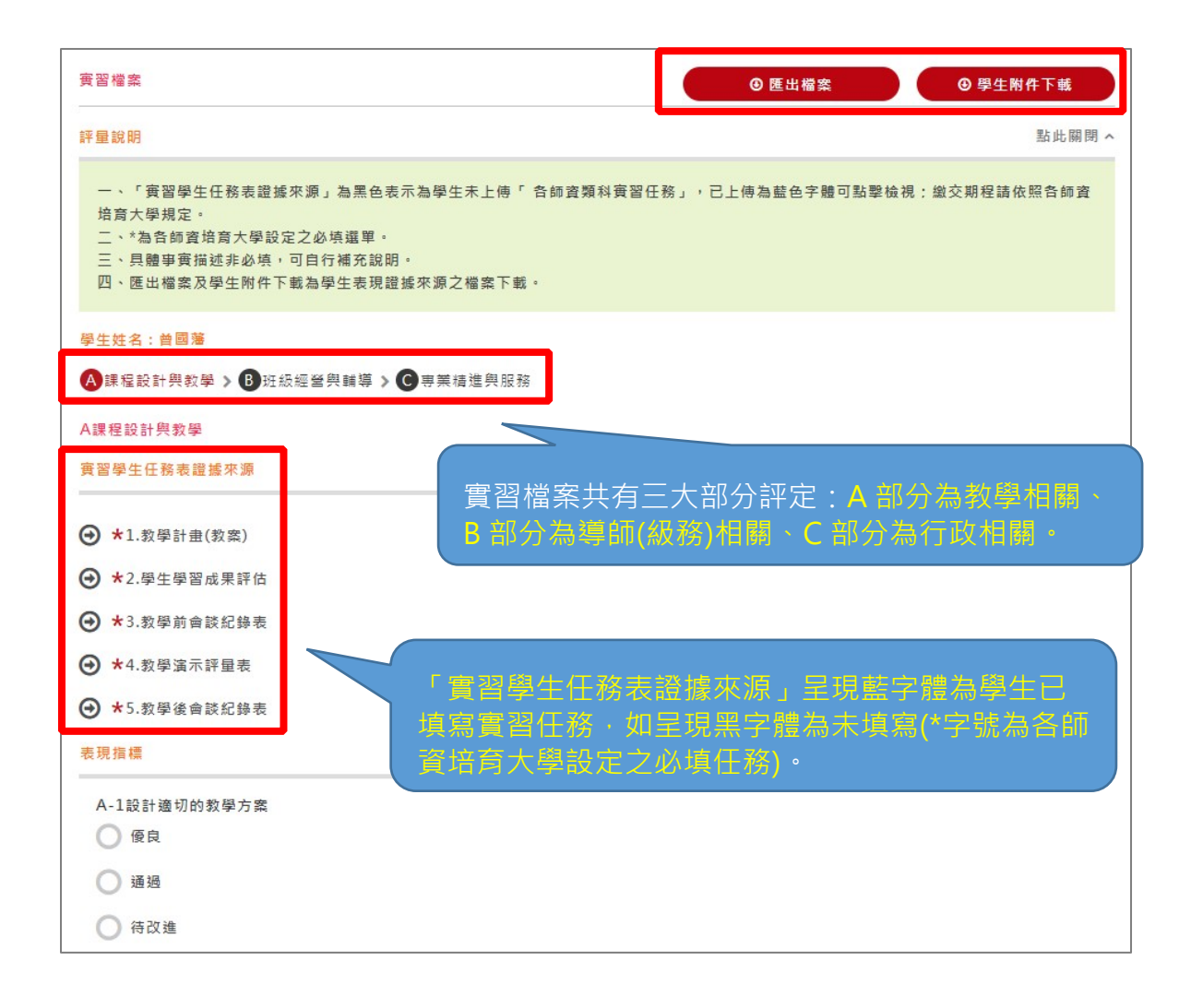

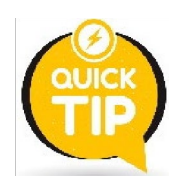

建議於評定前先查看學生實習任務,全部看完後再進行評定。 可利用【匯出檔案】、【學生附件下載】將所有「實習學生任務表證據 來源」直接下載。

實習檔案評定畫面如下

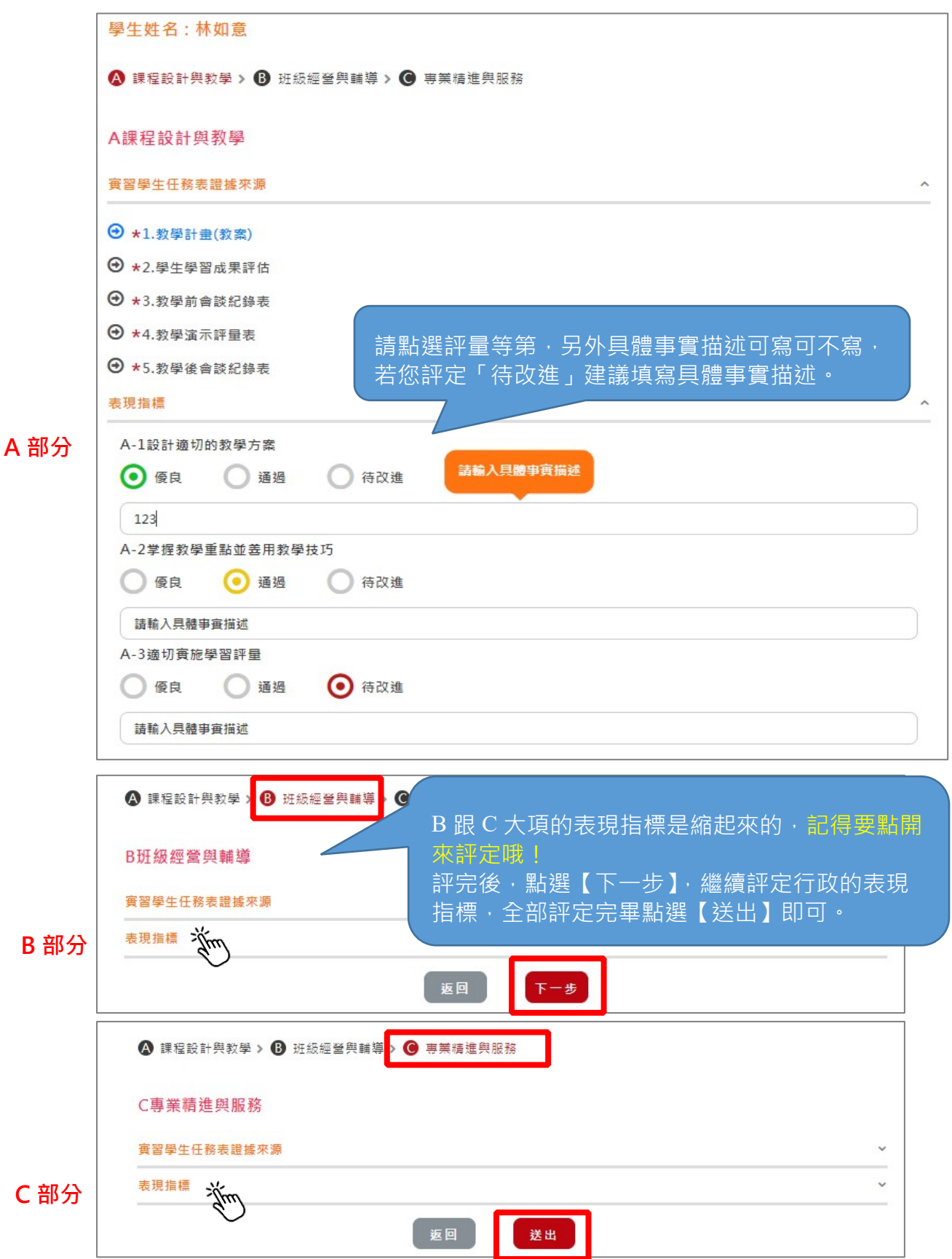

#### <span id="page-18-0"></span>**三、整體表現(統一由實習指導教師登錄)**

整體表現評定為輔導教師 3 位(教學、導師(級務)、行政)與指導教師共同評定, 再由指導教師將結果登錄至平臺即可。

4 位教師(實習教學、導師、行政輔導教師及實習指導教師)皆需評定完 【教學演示】及【實習檔案】後,實習指導教師才可評定【整體表現】;並由實習學 生端負責提醒輔導教師成績評量狀況,方便學生查詢目前教師評量狀況。

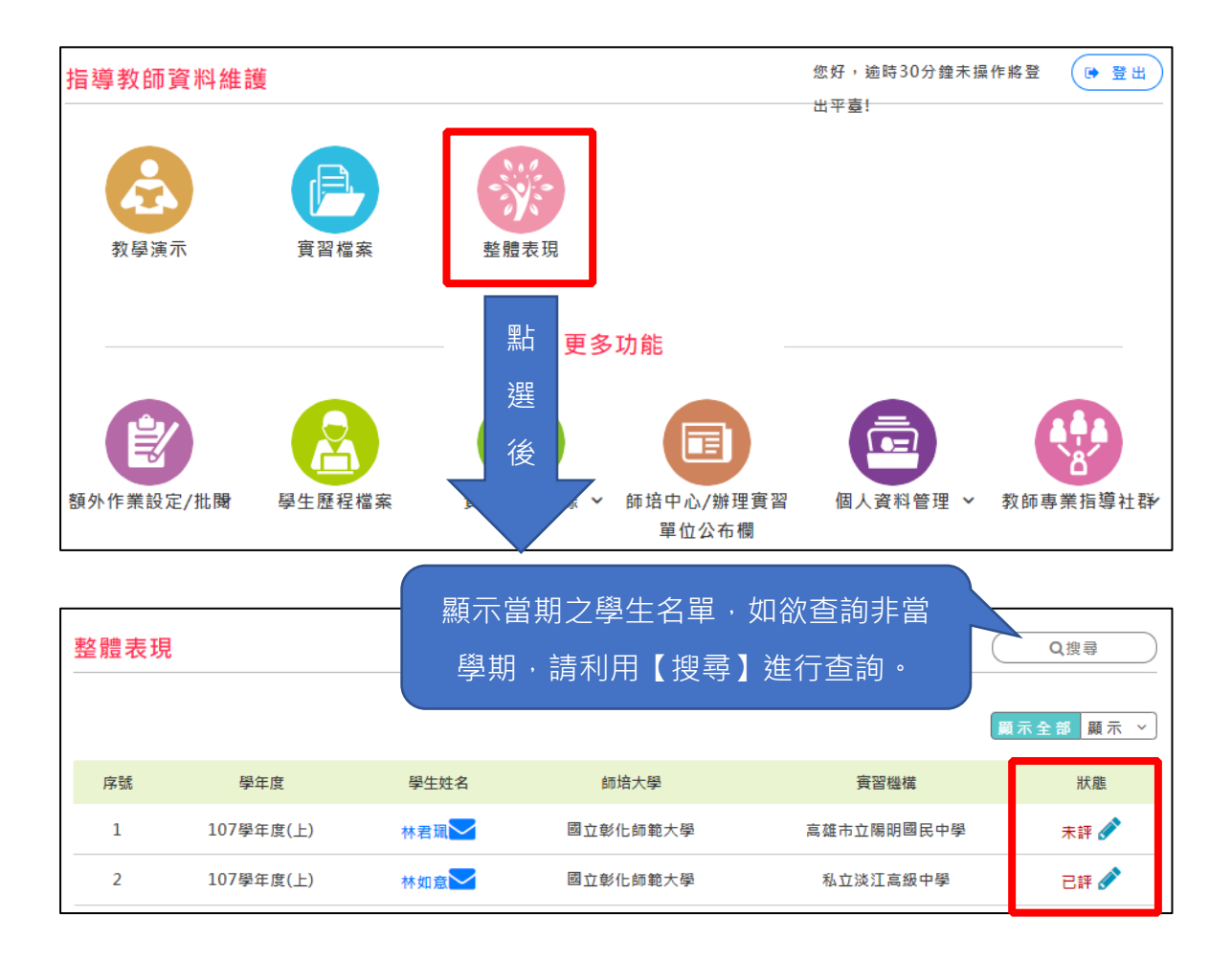

任一身份端老師未評定完畫面如下

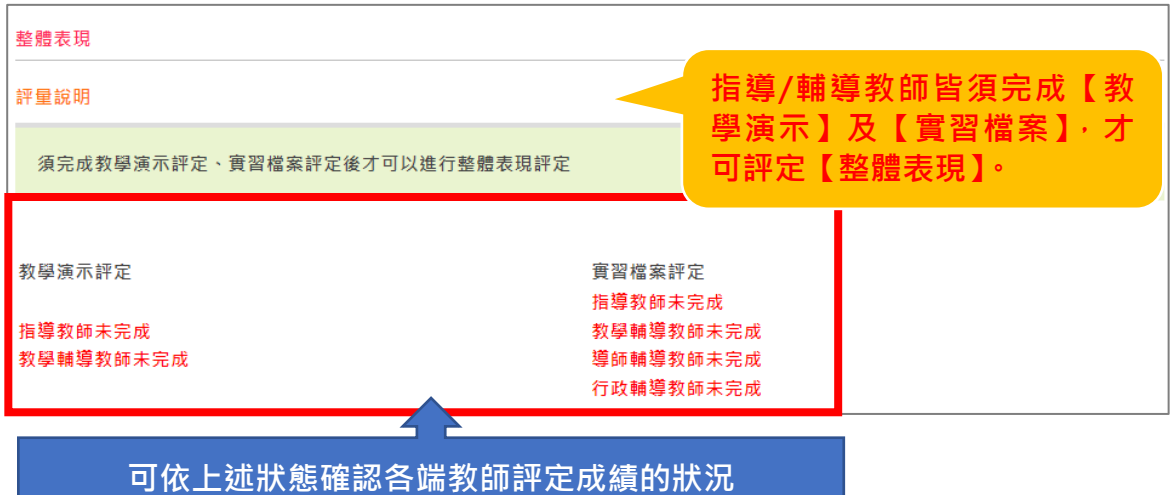

## 可評定【整體表現】畫面如下

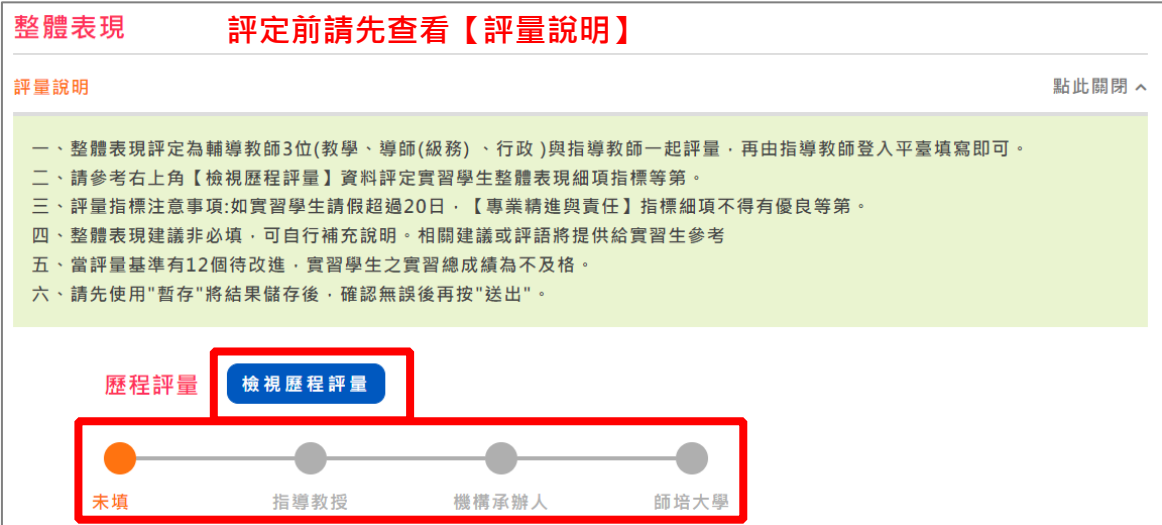

#### 評量項目

A.課程設計與教學綜合表現

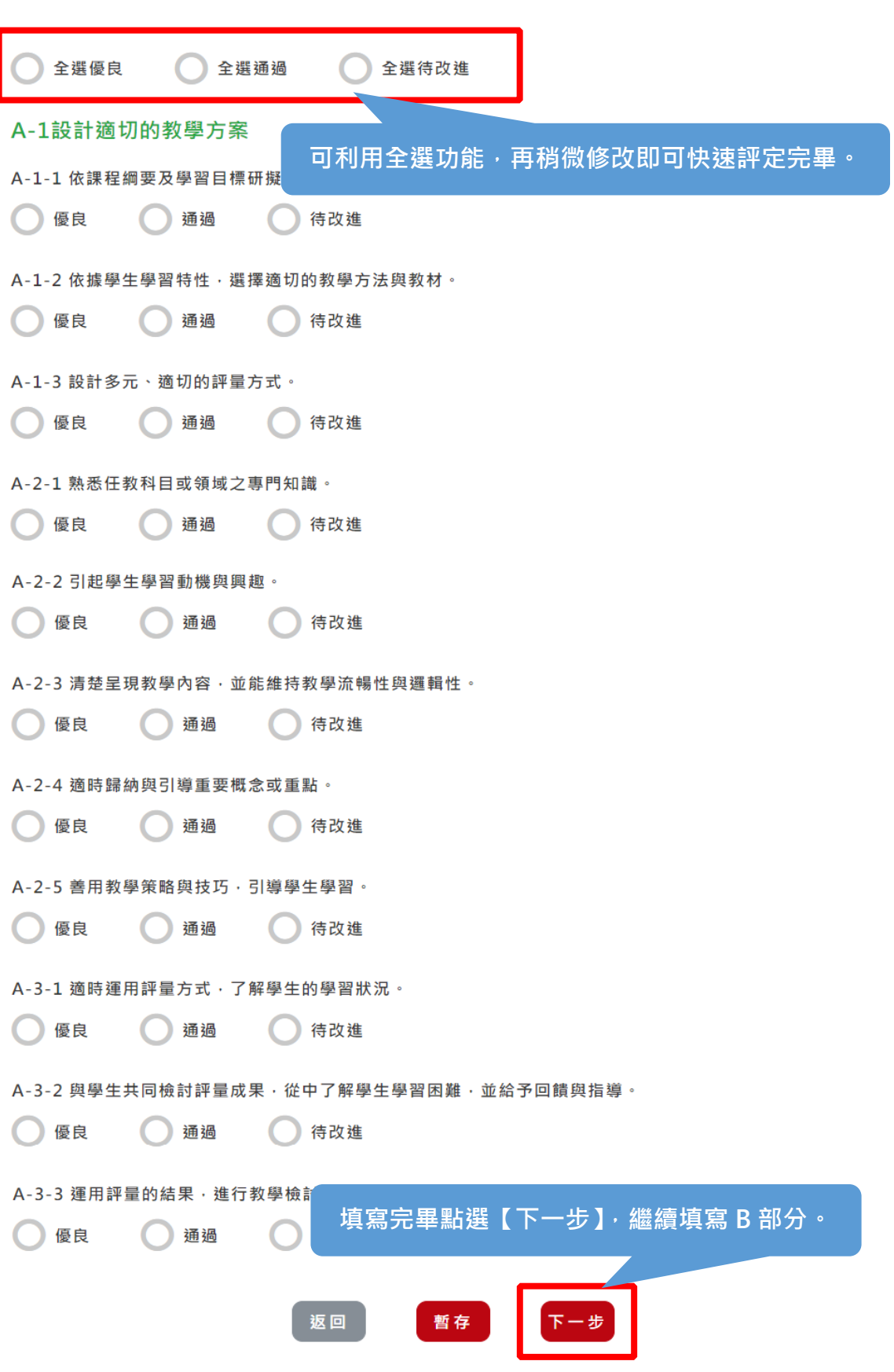

## 評量項目

## **B 部分**

**B.班級經營與輔導綜合表現** 

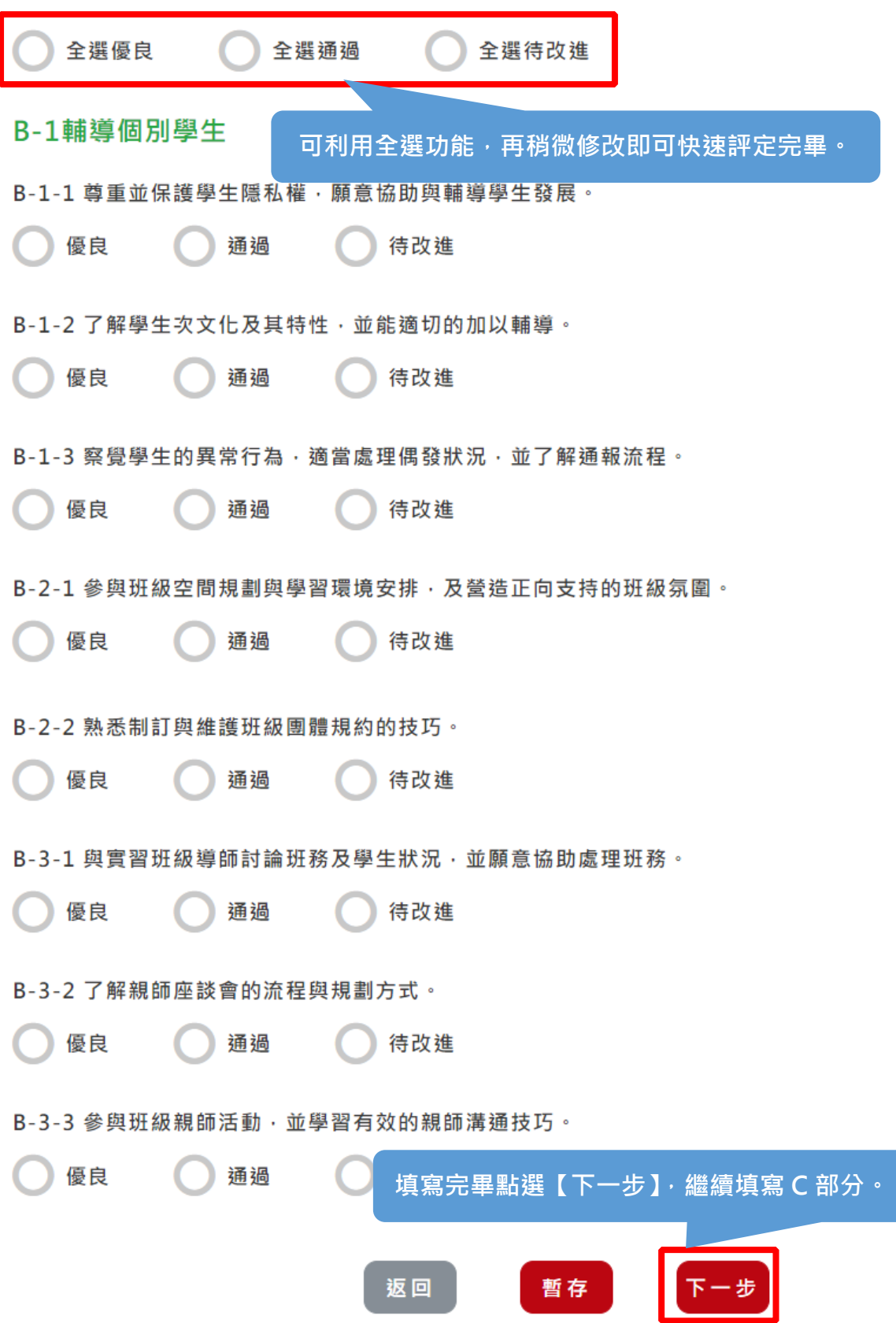

#### 評量項目

C.專業精進與服務

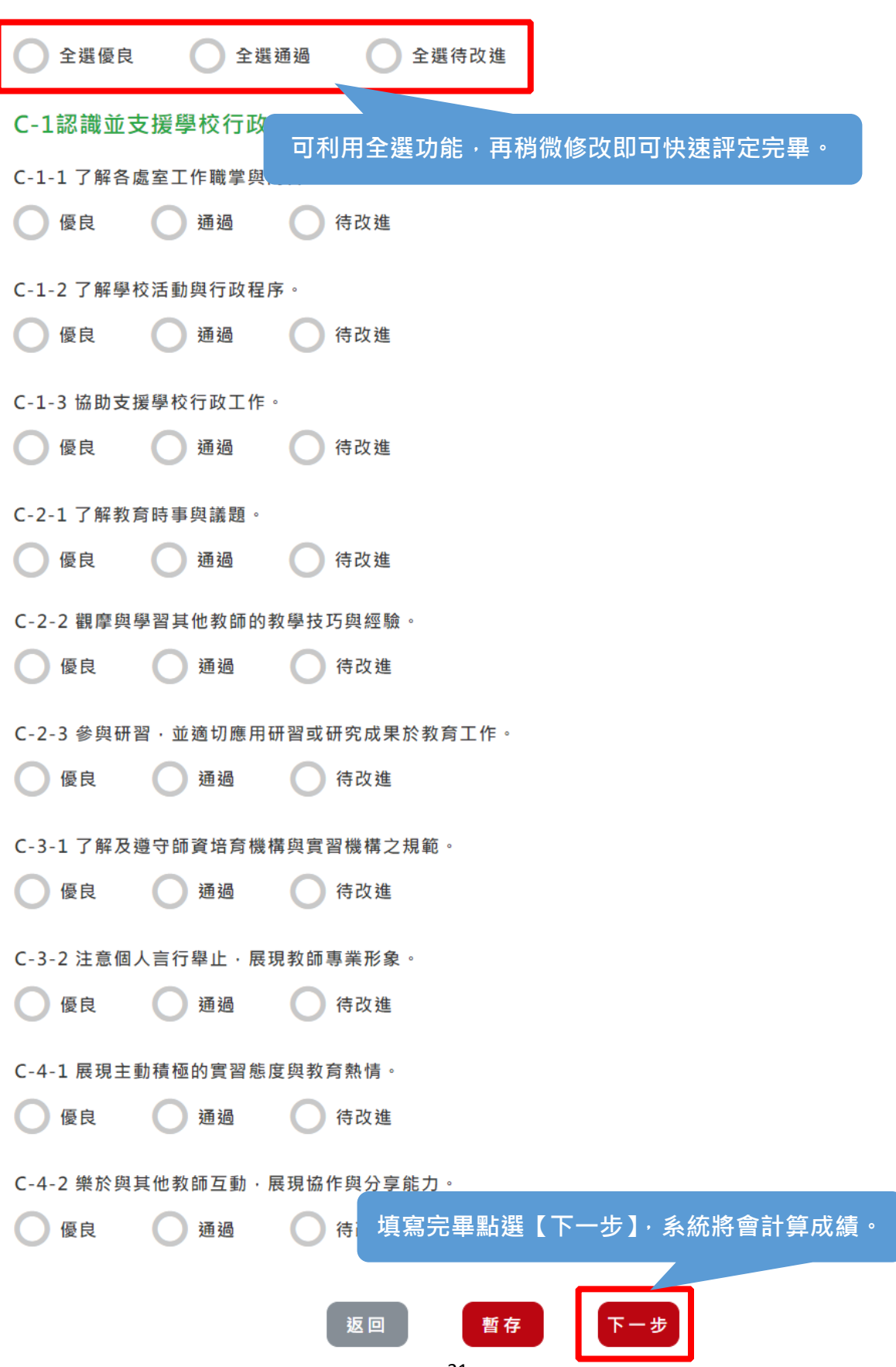

#### 實習學生實習總成績(系統主動計算(優良與通過達六成即為及格))

及格

#### 整體表現建議(提醒您!該建議或評語將提供給實習生參考。)

(一)實習學生優良之處

請輸入具體事實描述

(二)實習學生表現概況

請輸入具體事實描述

(三)實習學生待改進之處或建議

請輸入具體事實描述

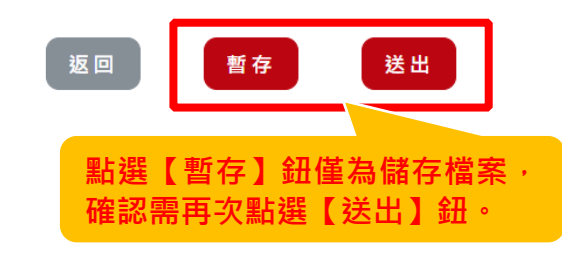

## 點選【<mark>檢視歷程評量</mark>】畫面如下

#### 檢視實習檔案評定

## 可點選【按此查看】即可查看教師給予之建議。

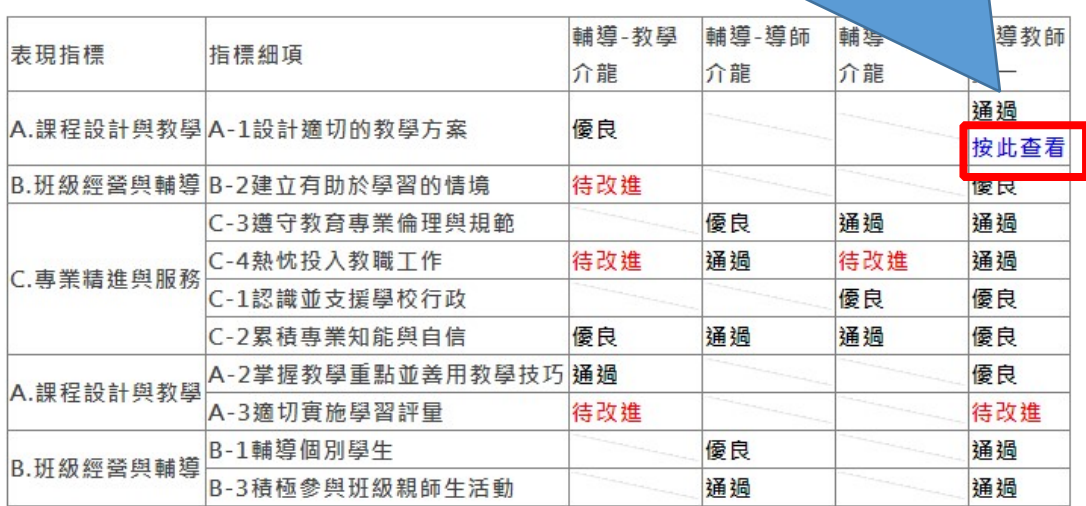

#### 檢視教學演示評定

身分 科目單元年級教學日期 教學者[綜合評述]<br>指導教師-黃一 2020/2/13<br>輔導教師-介龍 2020/2/13

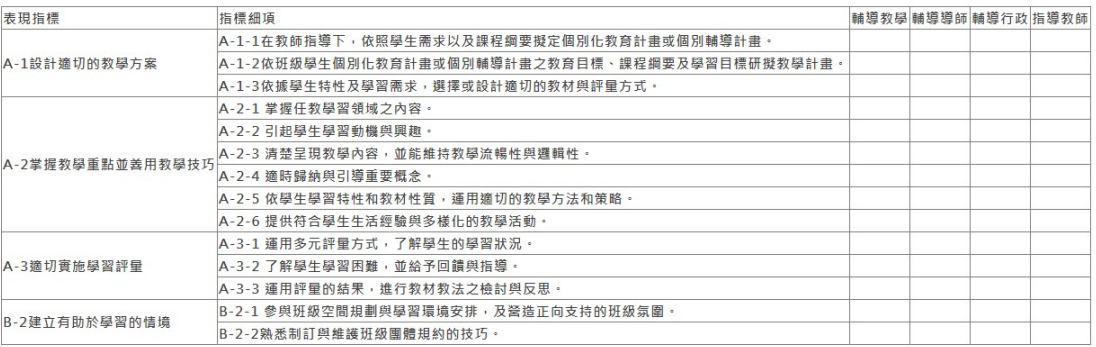

#### 教師上傳之教學演示評定附件

教師上傳附件下載 該學生之教師尚未上傳任何教學演示檔案

學生上傳之教學演示評定附件

學生上傳附件下載 該學生尚未上傳任何教學演示檔案

回上一頁

## <span id="page-25-0"></span>**參、更多功能介紹**

#### <span id="page-25-2"></span><span id="page-25-1"></span>**一、額外作業設定/批閱**

### **(一)設定**

此為指導教授額外出作業給實習學生的地方(如:每月心得報告),如無額外作業,及 無須設定。

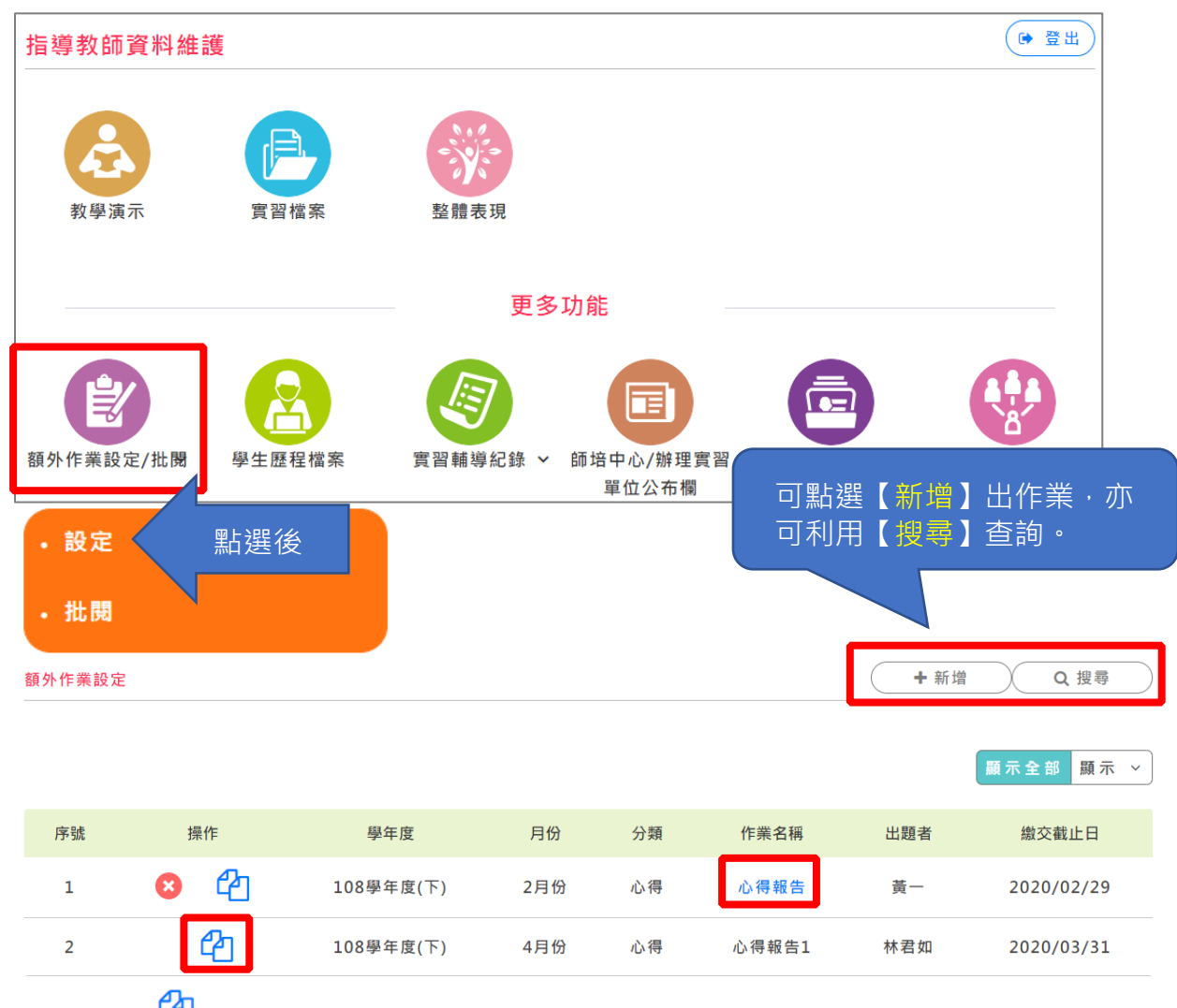

註:點選 <sup>C2</sup> 圖示可複製原有的作業去修改成新的作業。

若出題者為本人,點選作業名稱圖示會出現**藍色字體**,可直接修改作業內容。

如果由師培大學承辦人所代為出作業(作業名稱為「心得報告」),實習學生在繳交 作業時亦會以 email 通知教師。

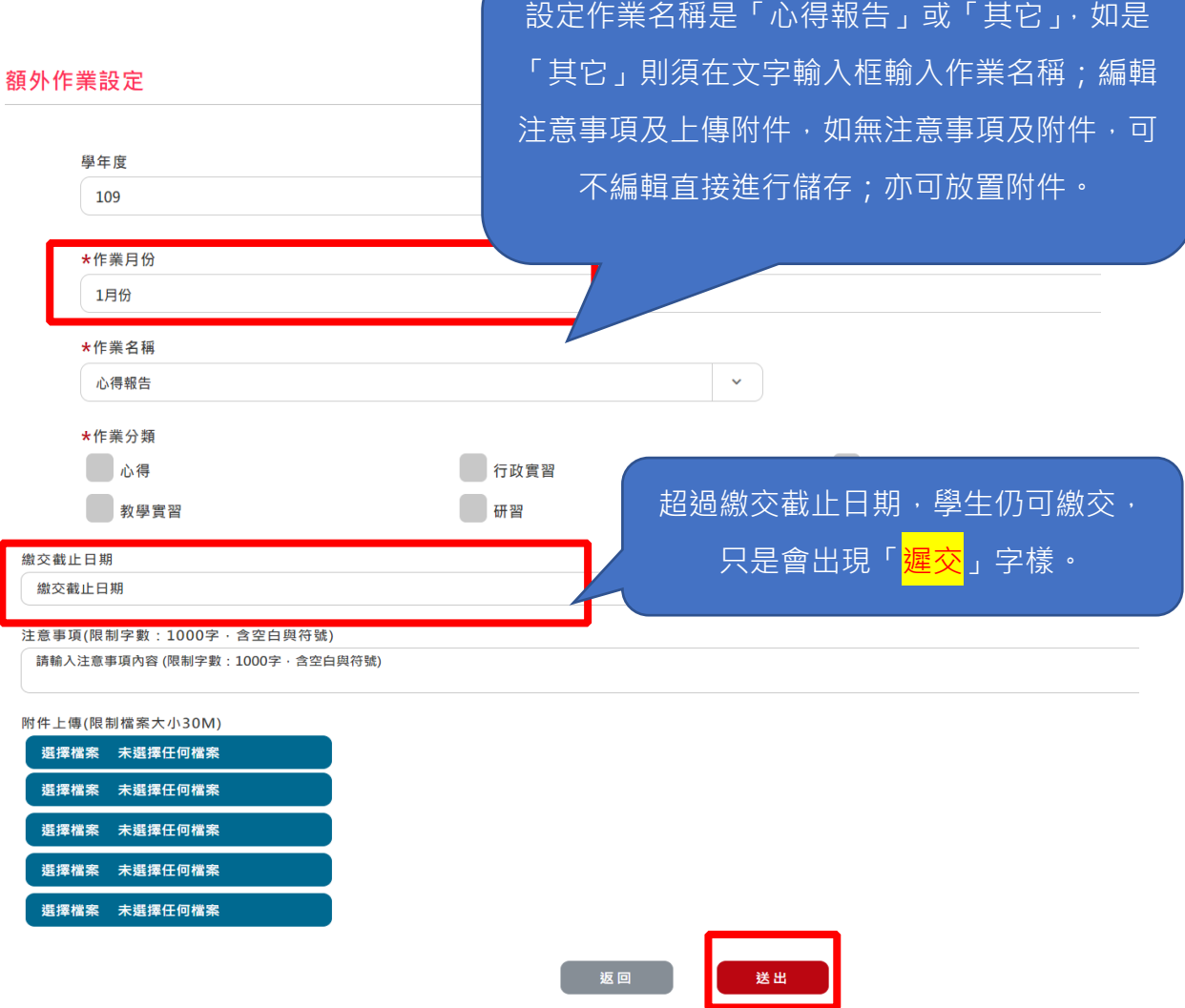

<span id="page-27-0"></span>**(二)批閱**

# **批改實習學生作業**

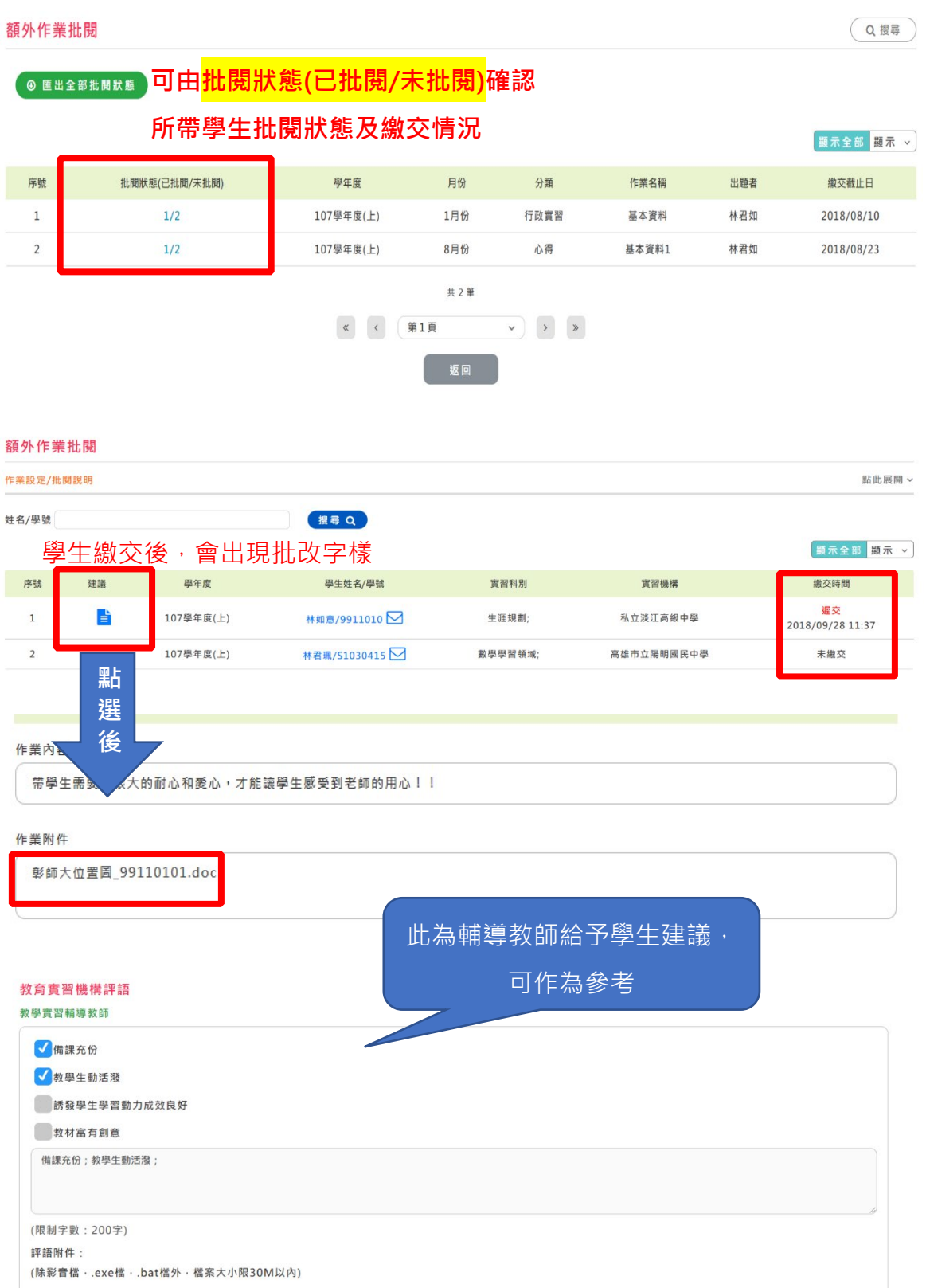

#### 導師(級務)實習輔導教師

带領班級具有方法,學生能有向心力 奥學生家長溝通良好 對學生衝突能適時排解,並追蹤輔導

與班級學生相處融洽

(限制字數: 200字) 評語附件: (除影音檔 · .exe檔 · .bat檔外 · 檔案大小限30M以內)

#### 行政實習輔導教師

掌握職掌任務及作業時效良好 <mark>√</mark>協助活動規劃富有創新想法表現優異 √ 與主管 · 同事互動溝通良好

■抗壓力佳

協助活動規劃富有創新想法表現優異;與主管、同事互動溝通良好;

(限制字數: 200字) 評語附件: (除影音檔·.exe檔·.bat檔外·檔案大小限30M以內)

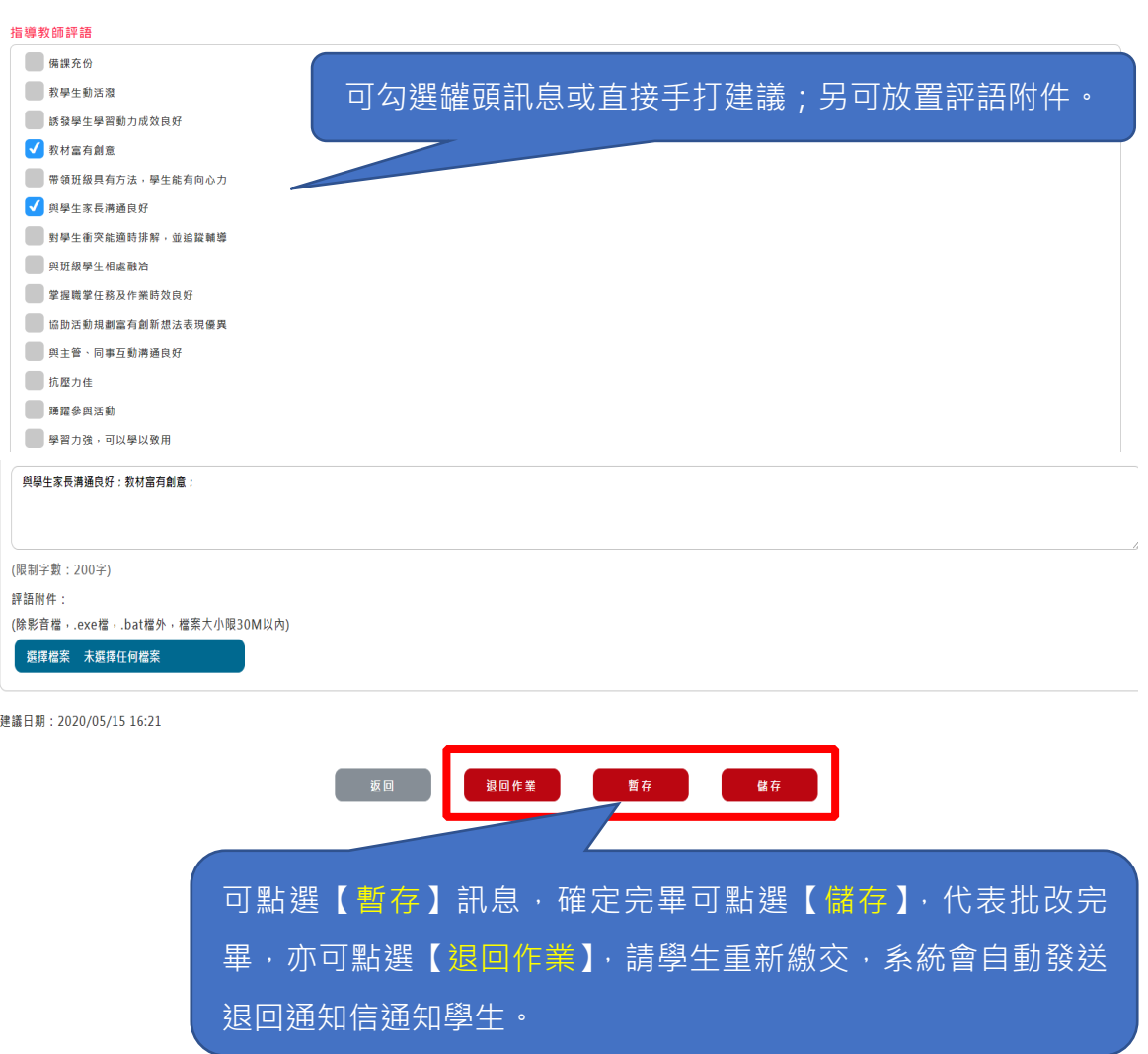

#### <span id="page-29-0"></span>**二、學生歷程檔案**

 此為實習學生針對教育實習計畫、課程設定、校園人際互動等面向提出自己 的看法,可匯出成檔案美編後,參加教育實習績優獎,指導教師可以在此功能針對 學生寫的內容給予建議。

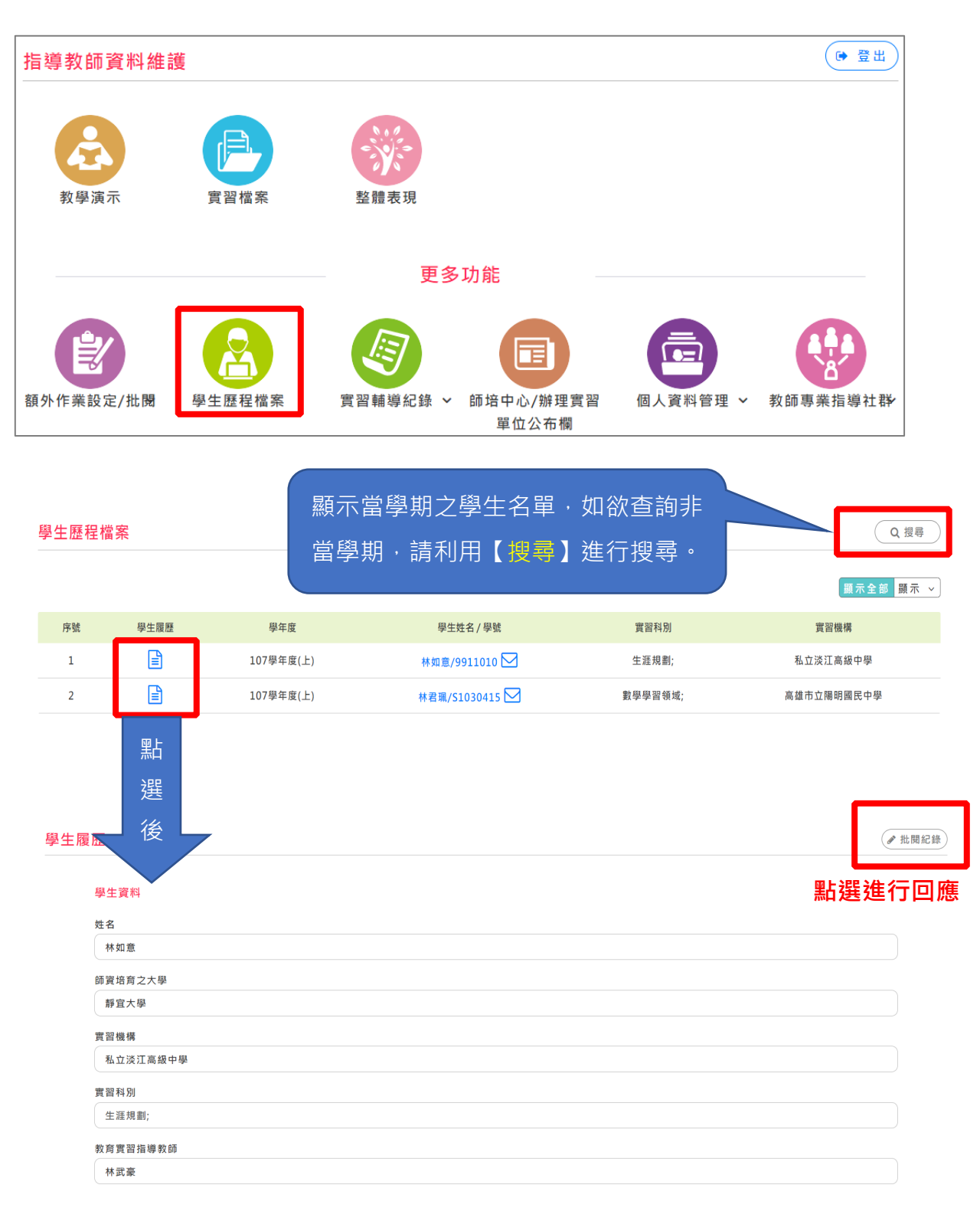

教育實習輔導教師

教學:王明承;陳明輝; 導師(級務):梁雅琪; 行政:王明承;

#### 可由此了解學生教育實習計畫;另

可點選【批閱紀錄】進行回應。

1.教育實習計畫

#### 2.課程設計

教案設計:探訪小油坑的前世今生 教學對象:高中學生 教學時間:四小時 教學地點:教室及小油坑 先備知識: 先從課堂上講解小油坑的自然環境,讓學生簡單認識小油坑的地質、氣候、地形、礦物等。 教學日標: 認識小油坑的地理環境、認識小油坑的地形、認是小油坑的崩塌與工程、認是永續經營。

#### 3.教學創新的作法

|<br>| 1.GIS分析融入教學 2.提供「實物」引起動機、貼近文化 3.多元媒體輔助教學 4.時事小報擴展學習 TEST1

#### 。<br>4.校園人際互動

在實習這半年,是一段充滿汗水與歡笑的時光。幸好有許多願意同甘共苦的好夥伴,讓每一場活動都能圓滿成功。讓我體認到,在群體中要時時心存感激,感激別人為你所 做的一切,同時也要需量替助別人。

<mark>5. 教學實習、導師 (級務) 實習、行政實習、研習活動等實習精要紀錄與心得</mark>

(1) 教學實習: 教學你、我、他 教學演示好緊張

(2) 導師 (級務) 實習:

(3) 行政實習:

(4) 研習活動:

#### 6.教育生涯的期許與發展

想成為老師是一個夢想與目標·這幾年一直朝向所訂的方向往前走·這段過程有點辛苦·也因為繞了一段遠路·更加珍惜的往前邁進·希望自己不要忘了當初下決心的一份 理念·常常要提醒自己·因隨著遇到不同的學生·心境歷程也會改變·所以我想「教育無他愛與榜樣」·有愛人的心·教學的熱誠·更要有專業的教學知能·才能對學生產 生良好的影響。

#### 附件下載

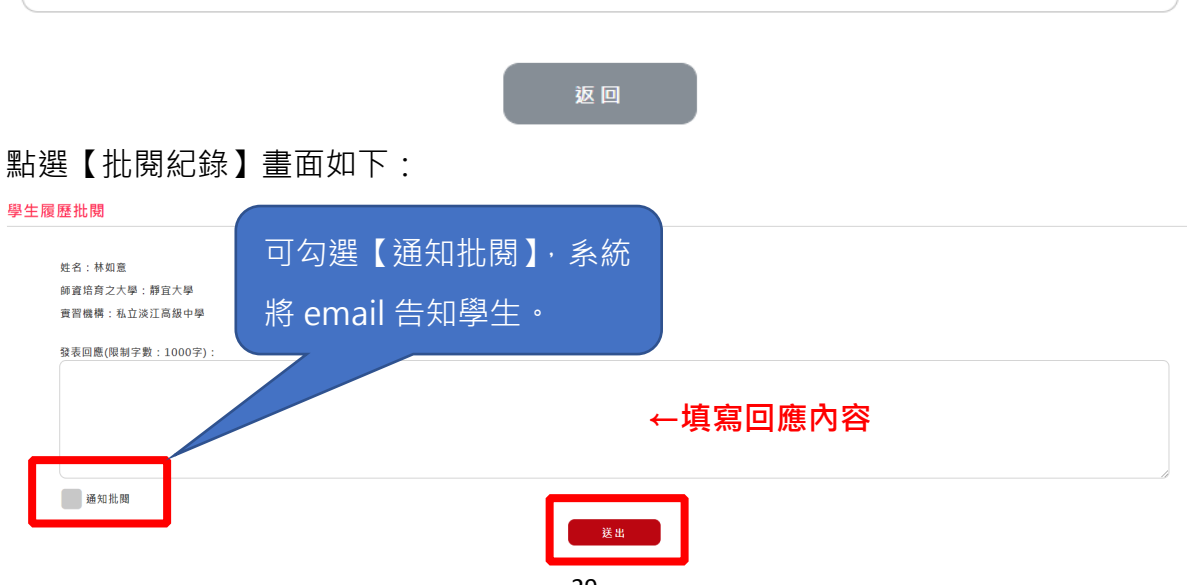

#### <span id="page-31-1"></span><span id="page-31-0"></span>**三、實習輔導紀錄**

#### **(一)本校/跨校學生**

( ☞ 登出 指導教師資料維護 教學演示 整體表現 更多功能 ίś 〒 額外作業設定/批閱 學生歷程檔案 實習輔導紀錄 > 師培中心/辦理實習 個人資料管理 > 教師專業指導社群 單位公布欄 · 本校學生 。 點選後 顯示當學期之學生名單, · 跨校學生 如欲查詢非當學期,請利 · 返校座談紀錄 用【搜尋】進行搜尋。 實習輔導紀錄 Q搜尋 本校學生實習輔導紀錄說明 點此關閉へ 紅燈代表尚未巡迴輔導 (訪視), 綠燈 ○ 代表未巡迴輔導(訪視) 代表已巡迴輔導(訪視)。進入「查看」 ○ 代表已巡迴輔導(訪視) 可以了解詳細內容。 ◎ 匯出全部 ◎ 匯出表格 **顯示全部 顯示 >** 輔導/訪視統計 床號 全選 學年度 學生姓名 學話 音習科別 音習機構  $\Box$ 108學年度(下) FE≙M F201400123 身心障礙組 新北市立新北特殊教育學校  $\overline{O}$  $\mathbf{1}$ 新增訪視紀錄 點 實習輔導紀錄 (+新增) 學生:林君珮 點此關閉へ 選 學生:林君珮 後學號: \$1030415 巡迴輔導1次、電話輔導0次、E-MAIL0次、座談會0次、網路通訊輔導0次、其他0次 W. 輔導紀錄 學生資料 **宜習機構** 繳<br>交作業紀錄 ◎ 匯出檔案 可點選分頁進一步了解學生。 顧示全部 顯示 v 离年度 序號 全選 操作 輔道日期 教學審習 導師(級務)審習 行政審習 研習活動 輔導類別 後續處理  $\circ$   $\bullet$  $\mathbf 1$ Œ 107學年度(上) 2020/04/15 厵 侮 優 僖 巡迴輔導 已協助處理

指導教師可在此功能填寫輔導訪視紀錄,另如有評量教學演示,會自動新增紀錄。

點選筆可編輯

## 點選【新增】後畫面呈現如下

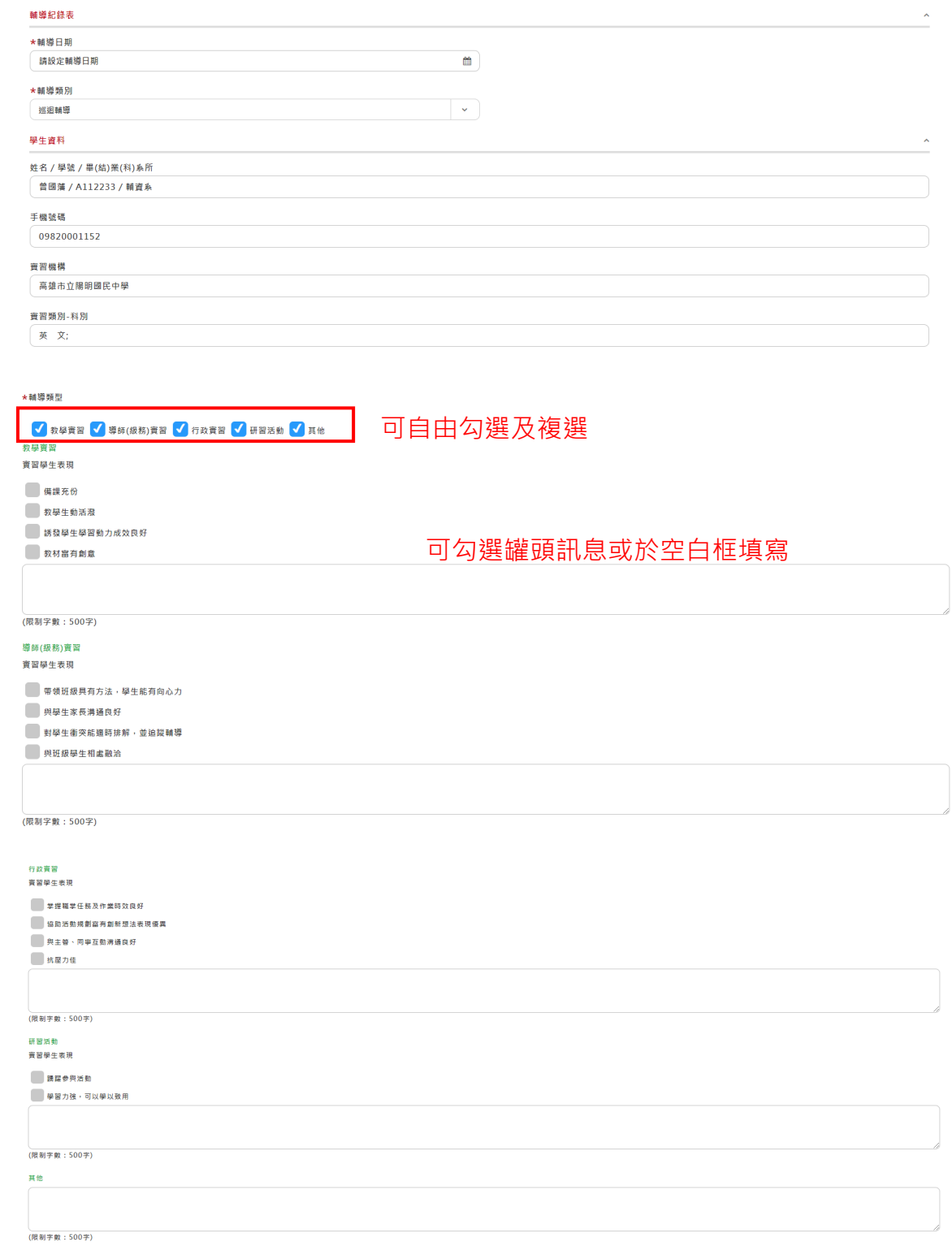

#### **接續畫面**

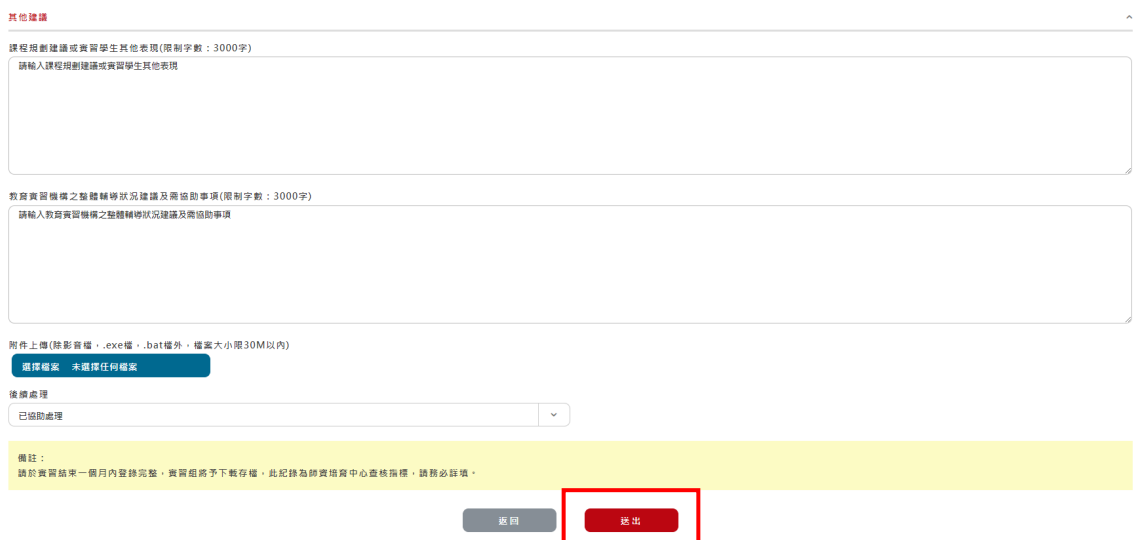

<span id="page-34-0"></span>**(二)返校座談紀錄**

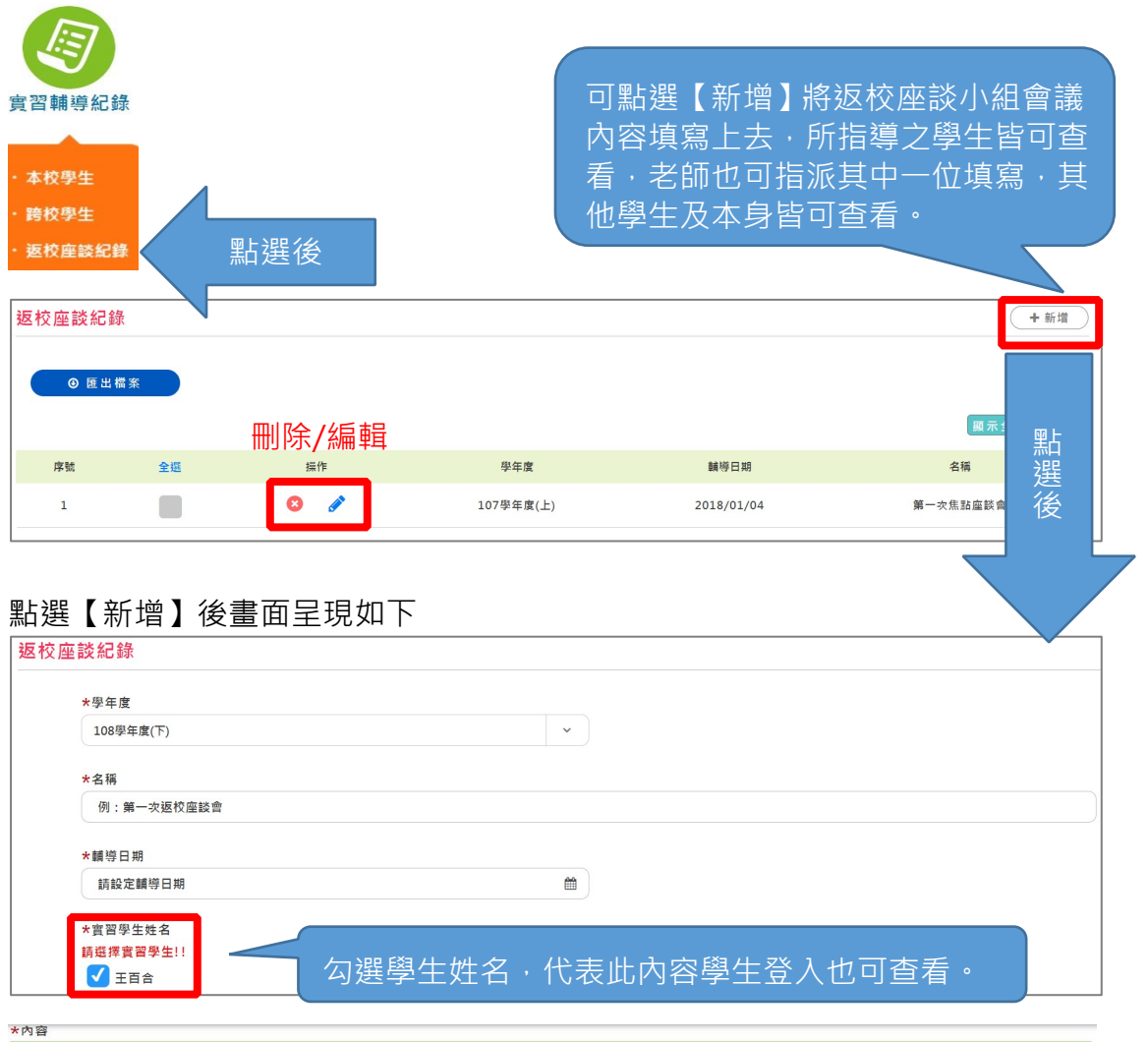

填寫內容

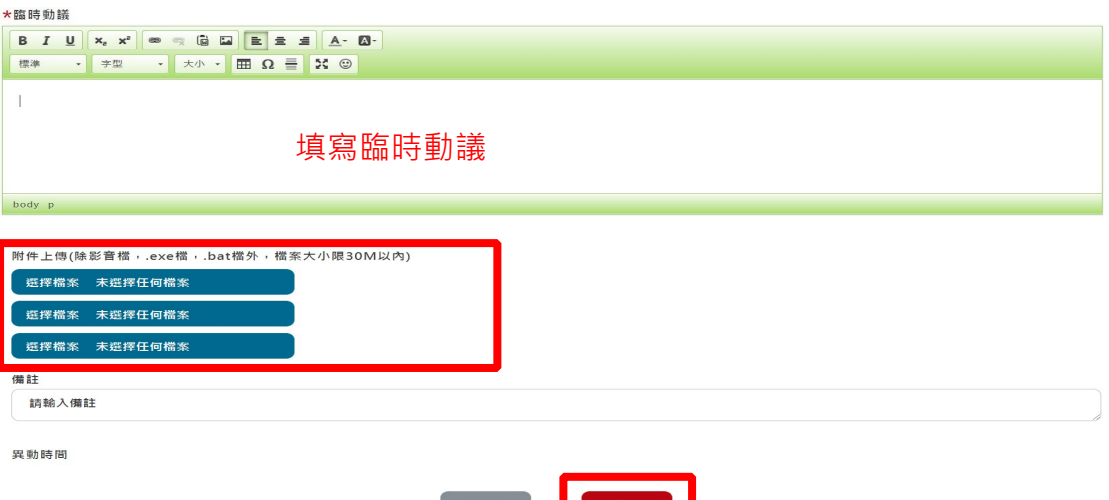

## <span id="page-35-0"></span>**四、師培中心/辦理實習單位公佈欄**

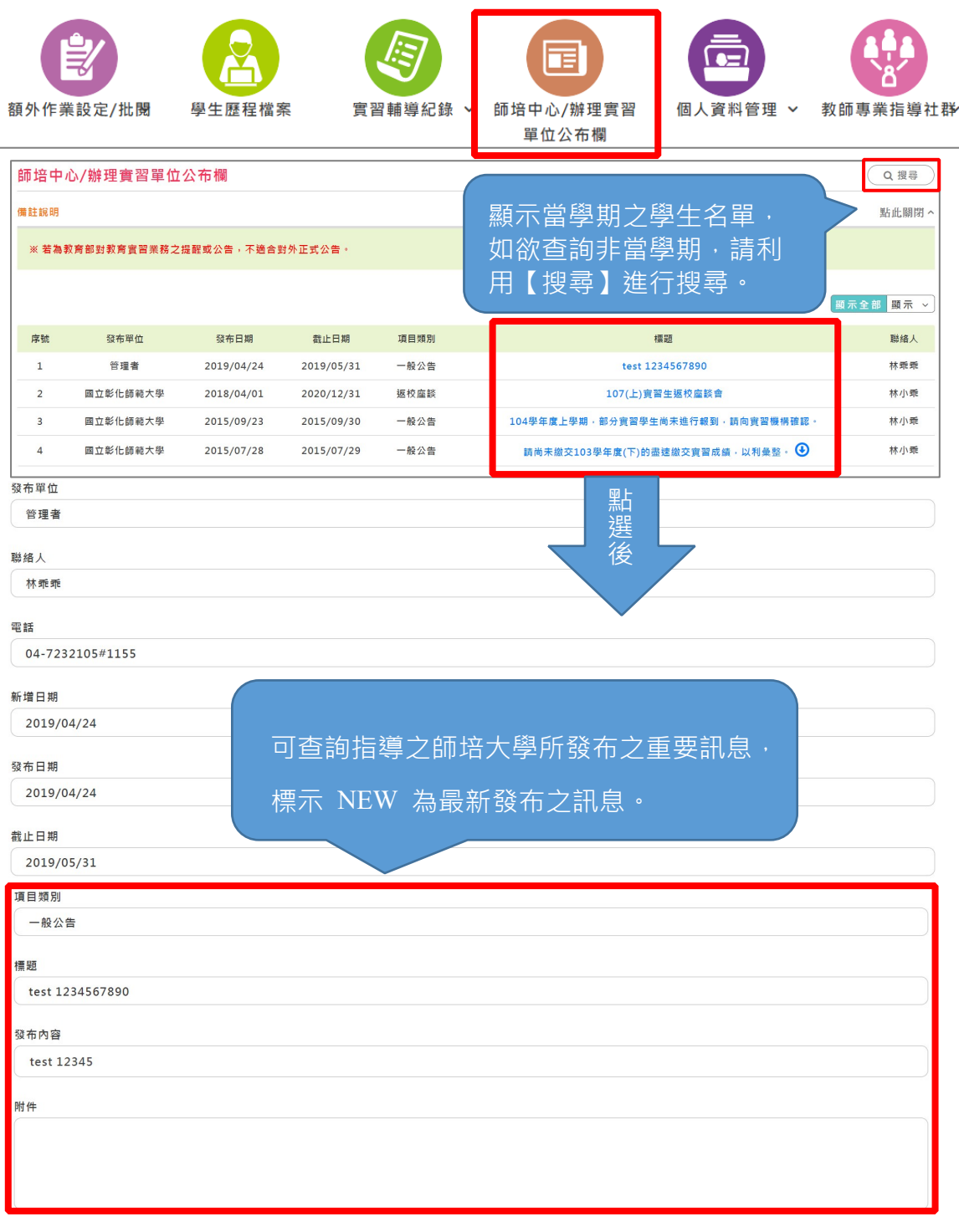

返回

## <span id="page-36-0"></span>**五、個人資料管理**

## <span id="page-36-1"></span>**(一)變更密碼**

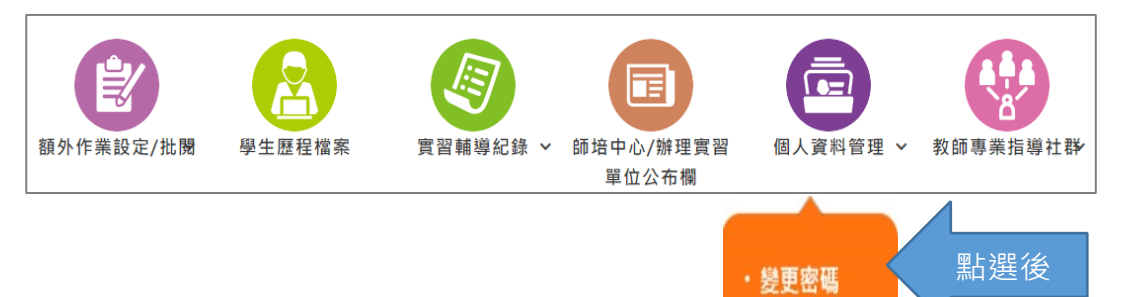

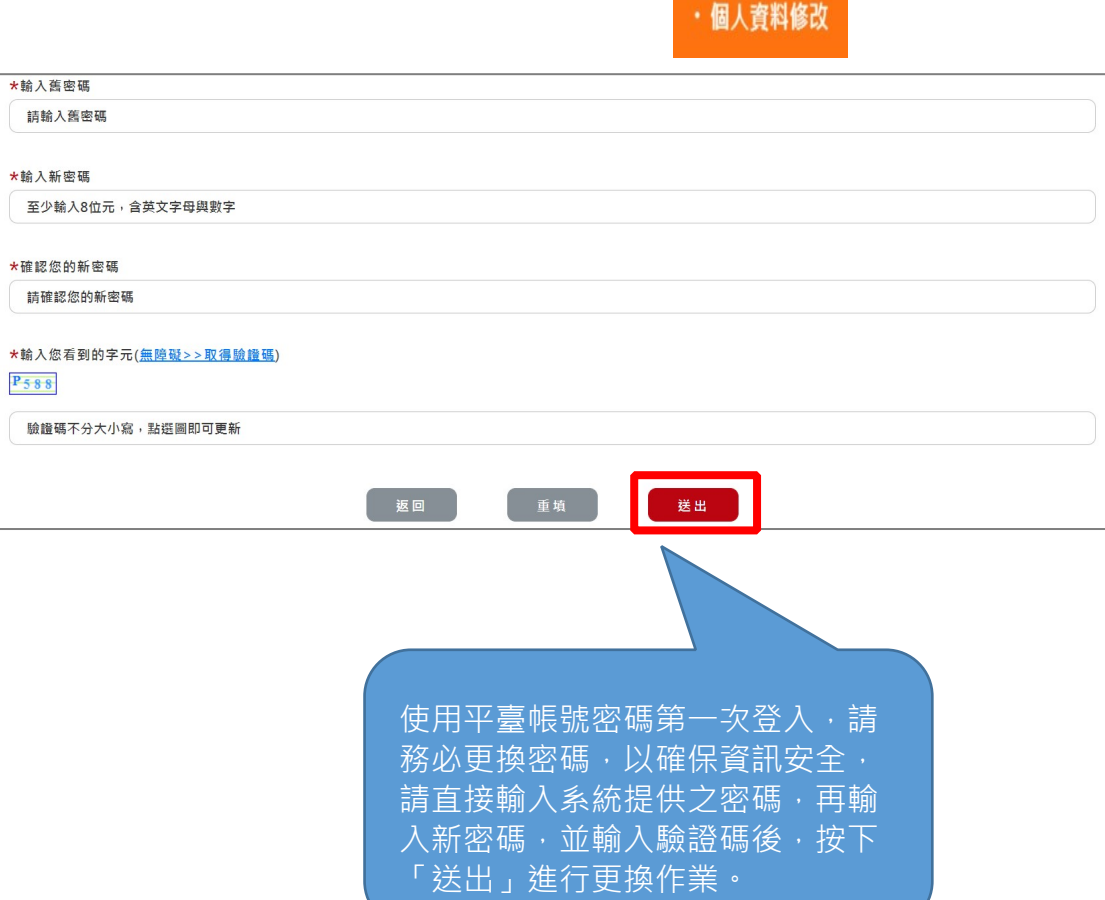

<span id="page-37-0"></span>**(二)個人資料修改**

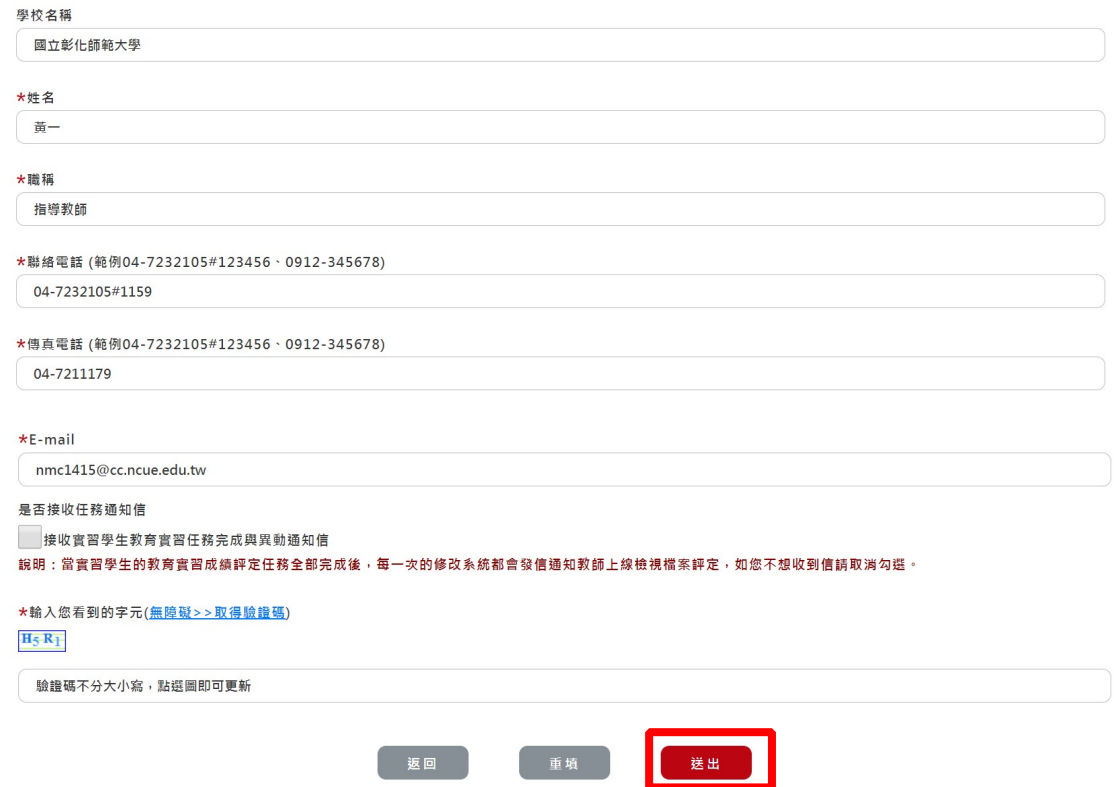

#### <span id="page-38-0"></span>**六、教師專業指導社群**

「指導之學生社群」及「指導社群」為非公開討論區,僅您的學生及依師 培大學實習指導教師設置瀏覽對象才可瀏覽。

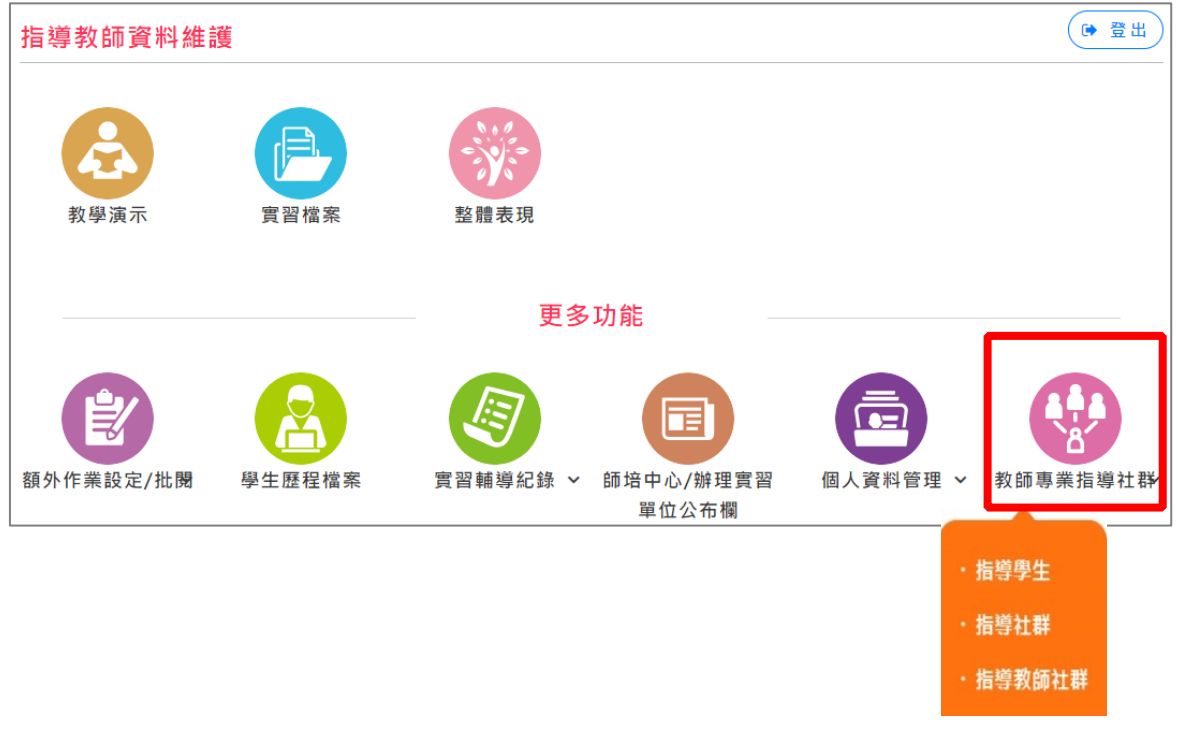

社群人員分別如下:

- 1. 指導學生:針對所有指導實習學生。
- 2. 指導社群:以實習學生為主軸成立,並由指導教師主導是否將社群「開啟」選 擇使用, 如指導教師將社群開啟, 則輔導教師可-起參與討論。
- 3. 指導教師交流: 針對全國指導教師開立社群互相經驗交流。

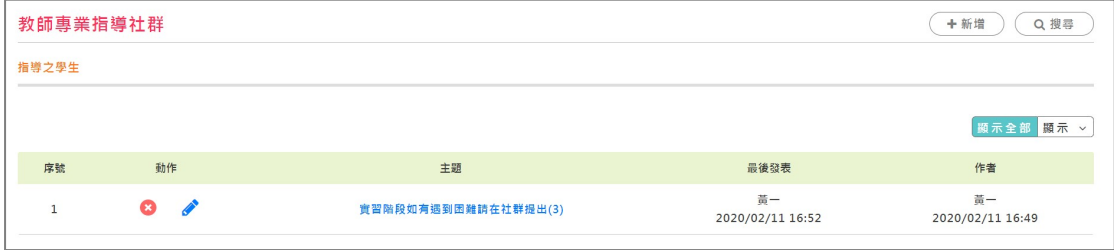

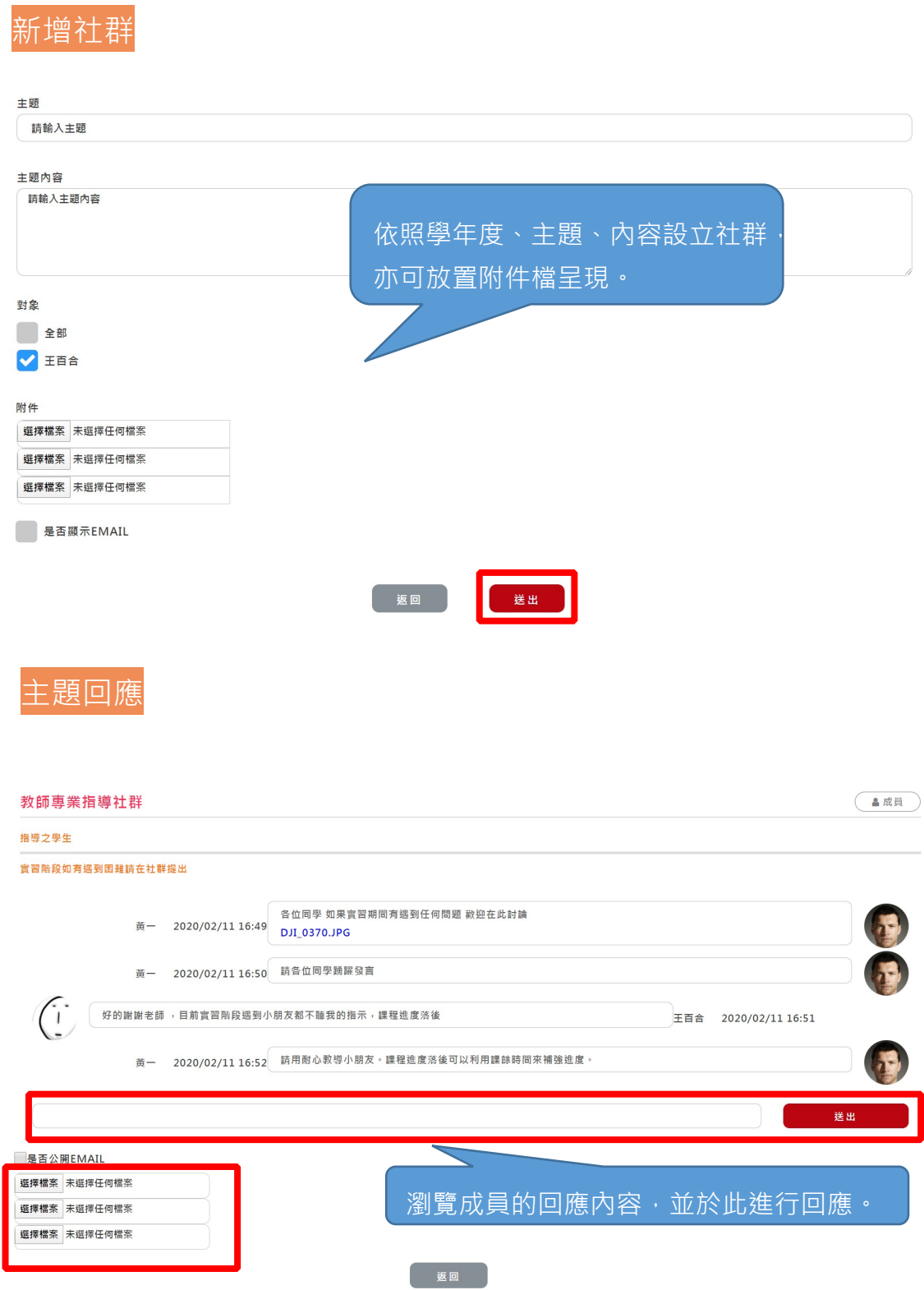

#### <span id="page-40-0"></span>**七、教學活動查詢**

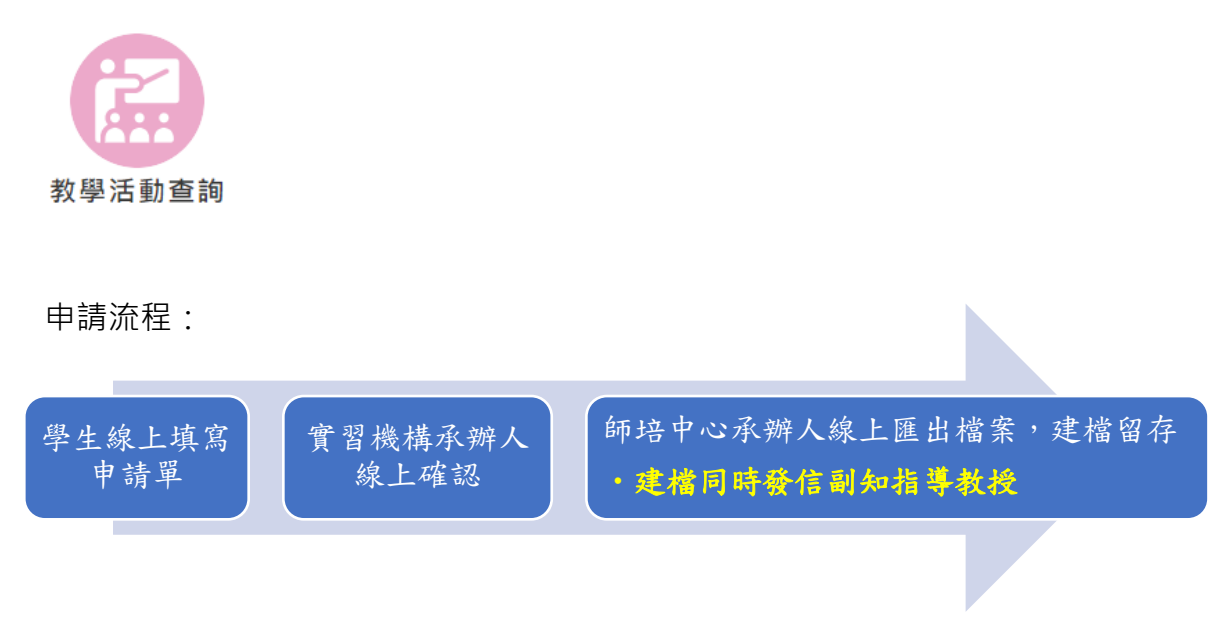

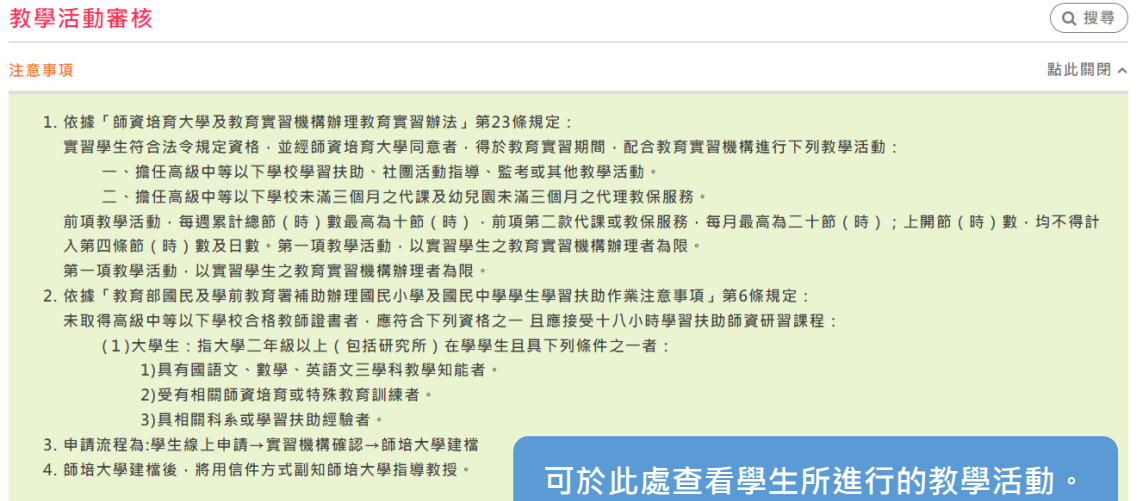

■<br>■ 示全部 <mark>顯示 ></mark>

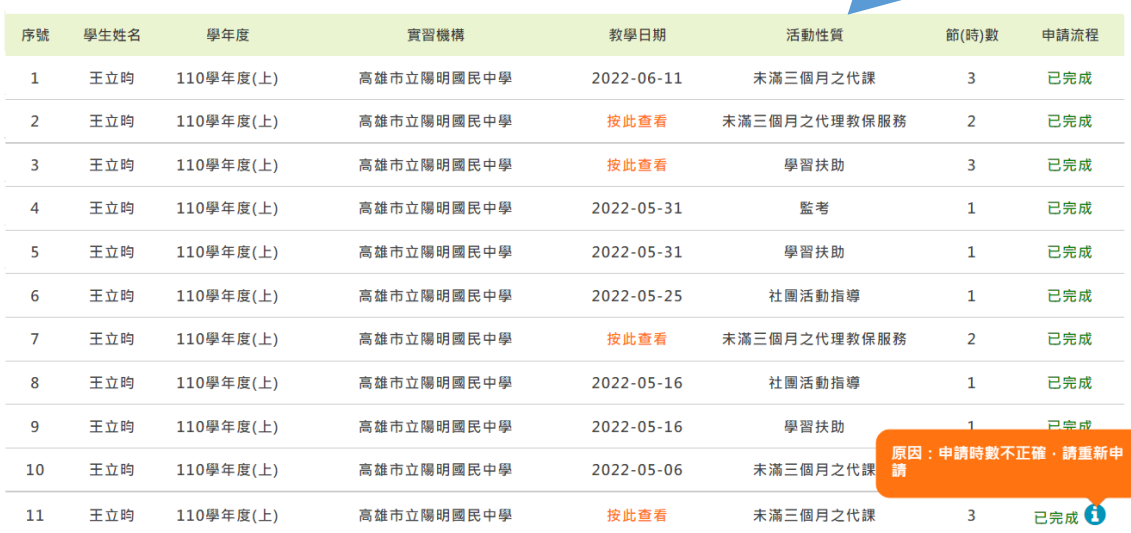